<span id="page-0-0"></span>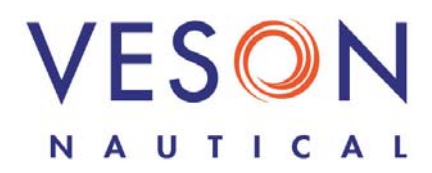

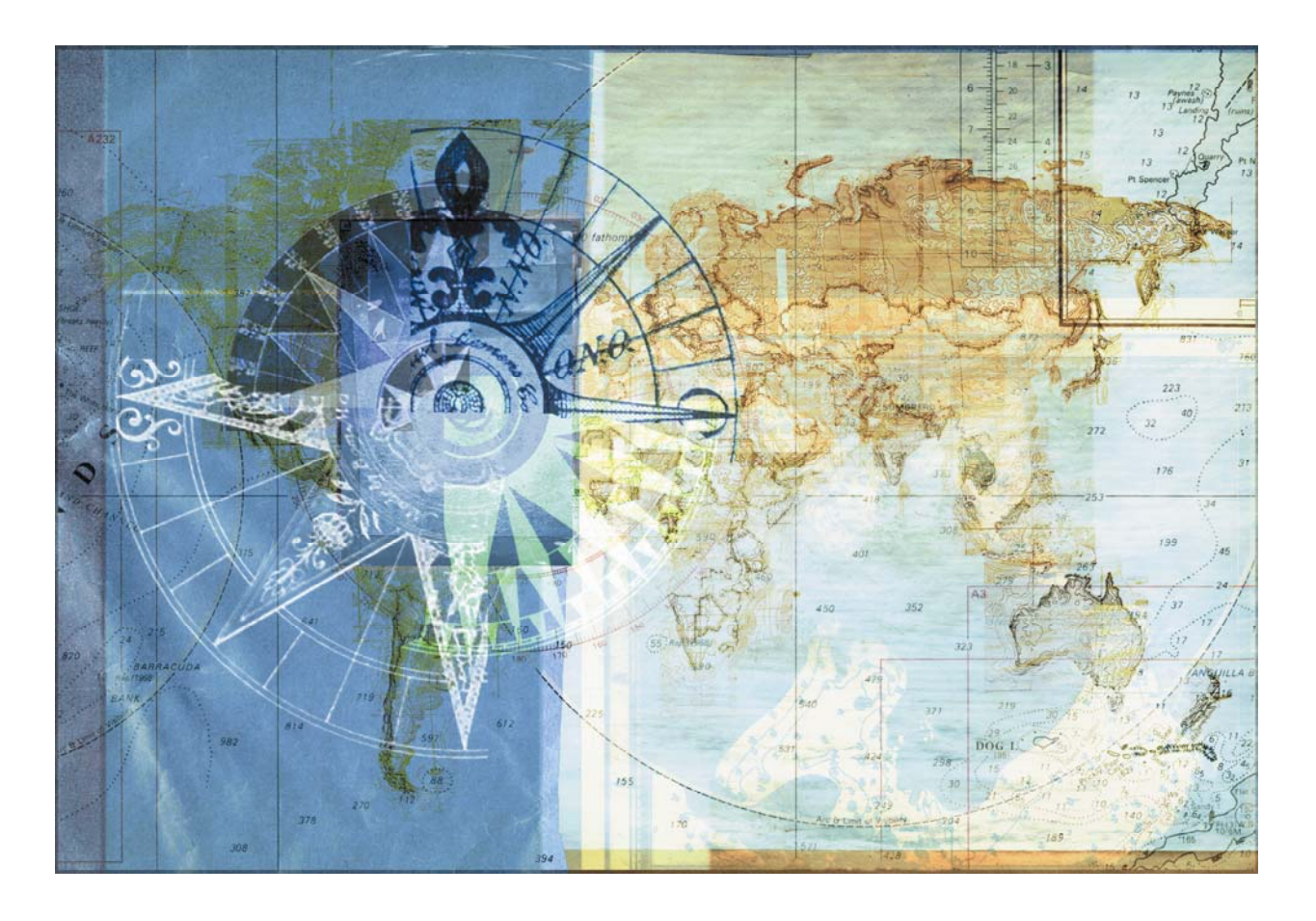

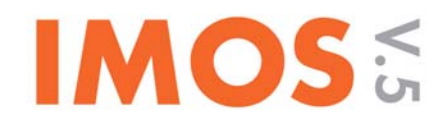

# Integrated Maritime Operations System

# Onboard Manual

Version 5.8 February 27, 2009

Copyright © 2003-2009 Veson Nautical Corporation.

All rights reserved. No part of this document may be reproduced, stored in electronic format, or transmitted by any means, electronic, mechanical, photocopying, recording, or otherwise, without the express written permission of Veson Nautical Corporation.

Although every precaution has been taken in the preparation of this document, the author and Veson Nautical Corporation assume no responsibility for errors or omissions. No liability is assumed for any damages resulting from the use of the information contained herein.

Trademarks: IMOS is a trademark of Veson Nautical Corporation.

# Contents

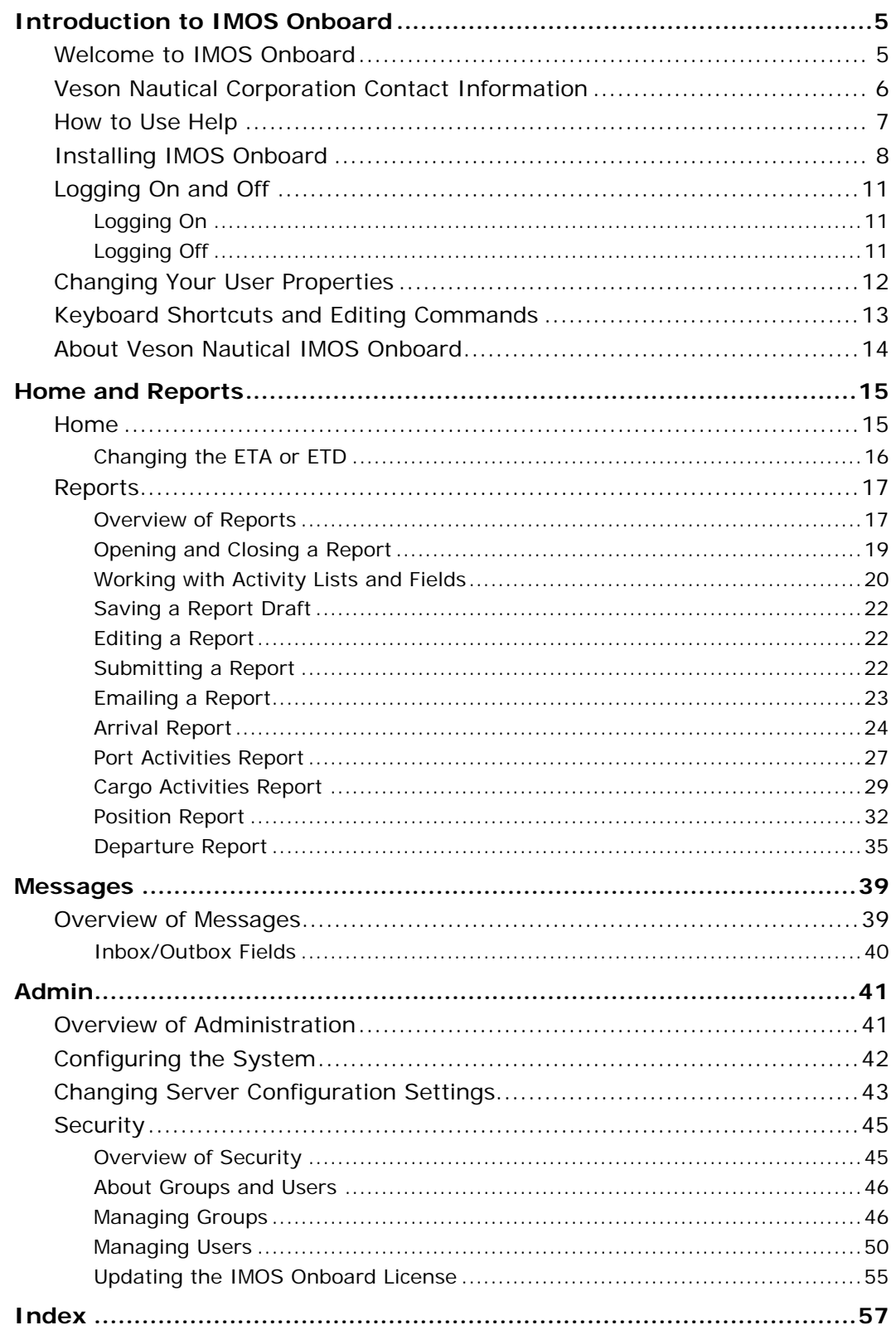

## <span id="page-4-0"></span>Welcome to IMOS Onboard

Welcome to the manual for the Onboard component of the Veson Integrated Maritime Operations System: IMOS Onboard!

With IMOS Onboard, you can communicate with your office to keep all your vessel information synchronized and up to date, while minimizing data entry. With IMOS Onboard, you can:

- Send reports to your office to update IMOS. -5
- Receive voyage information and report templates from your office. -5

This manual tells you how to use IMOS Onboard to perform the onboard tasks. This manual begins with this Introduction section, which includes the following topics:

- [Veson Nautical Corporation Contact Information](#page-5-0) includes the Web site, addresses, phone -5 numbers, and email address for Veson Nautical Corporation.
- [How to Use Help](#page-6-0) tells you how to access Help topics. If you don't know how to use Help, -3 click the blue, underlined link at the beginning of the How to Use Help paragraph in the Introduction to IMOS Onboard in Help.
- [Installing IMOS Onboard](#page-7-0) tells you how to install IMOS Onboard on your computer. -5
- [Configuring Messaging](#page-0-0) tells you how to configure messaging either using the standard i. imosMessageConfig.xml file or the file for AMOS Mail.
- [Logging On and Off](#page-10-0) tells you how to access IMOS Onboard using your user name and -5 password.
- -5 [Changing Your User Properties](#page-11-0) tells you how to change your IMOS Onboard user name, authentication, password, full name, initials, or email address.
- [Keyboard Shortcuts and Editing Commands](#page-12-0) lists the Windows keyboard shortcuts and -5 editing commands you can use in IMOS Onboard.
- $\mathcal{E}_{\rm{max}}$ [About Veson Nautical IMOS Onboard](#page-13-0) describes the information you can view about your installation.

The remaining sections of this manual are organized according to the tabs of IMOS Onboard. They include:

- [Home](#page-14-0) and [Reports](#page-16-0) -5
- **[Messages](#page-38-0)** -5
- [Admin](#page-40-0) -5

## <span id="page-5-0"></span>Veson Nautical Corporation Contact Information

**Website**: www.veson.com

To visit the website, on the **Help** menu, click **Veson Nautical Web**.

**Veson Nautical - Corporate Headquarters** 162 Columbus Avenue Boston, Massachusetts 02116 USA

**Phone**: (+1) 617.723.2727 **Fax**: (+1) 617.977.0979 **Email**: sales@veson.com **Support**: imossupport@veson.com

**Veson Nautical - Greece Phone**: (+30) 22210.89146

**Veson Nautical - Netherlands Phone**: (+31) 6.112.88.99.1

**Veson Nautical - Singapore Phone**: (+65) 6725.6328

## <span id="page-6-0"></span>How to Use Help

The IMOS Onboard Help system contains topics that help you understand how to use IMOS Onboard. To open Help, on the **Help** menu, click **Contents**.

In Help, you can access topics in the following ways.

The pane on the left side of the window contains navigation tabs. -5

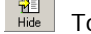

To hide the tabs, at the top of the window, click **Hide**.

**THE TO SHOW the tabs again, at the top of the window, click <b>Show**.

- You can access topics in several ways. To view topics: -5
	- » On the **Contents** tab:
		- To open a **book** to display its topic pages, do one of the following:
			- o Click + in front of the book.
			- o Double-click the book.
		- To close a **book**, do one of the following:
			- o Click in front of the book.
			- o Double-click the book.
		- To view a topic **page**, click the **page**.
	- » On the **Index** tab, do one of the following:
		- Type a **keyword** (or phrase) and then click **Display**.
		- Scroll through the Index and find a keyword. Then do one of the following:
			- o Double-click the **topic**.
			- o Select the topic and then click **Display**.

If more than one topic contains the keyword, a Topics Found list appears. Do one of the following:

- o Double-click the **topic**.
- o Select the topic and then click **Display**.
- » On the **Search** tab, type a word or phrase to find and click **List Topics**. Then do one of the following:
	- Double-click the topic.
	- Select the topic and then click **Display**.
- In a topic, click a [link](#page-6-0) to jump to a related topic. -5

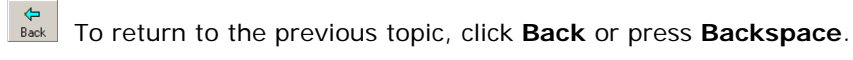

After returning to the previous topic, to view the topic again, click **Forward**.

## <span id="page-7-0"></span>Installing IMOS Onboard

To install IMOS Onboard, follow these steps.

- 1. Extract the file imosonboard-setup.exe from the Zip file.
- 2. Double-click **imosonboard-setup.exe**.
- 3. The Installer appears, displaying the default Destination Folder.

To select a different folder, click **Browse** and browse to that folder.

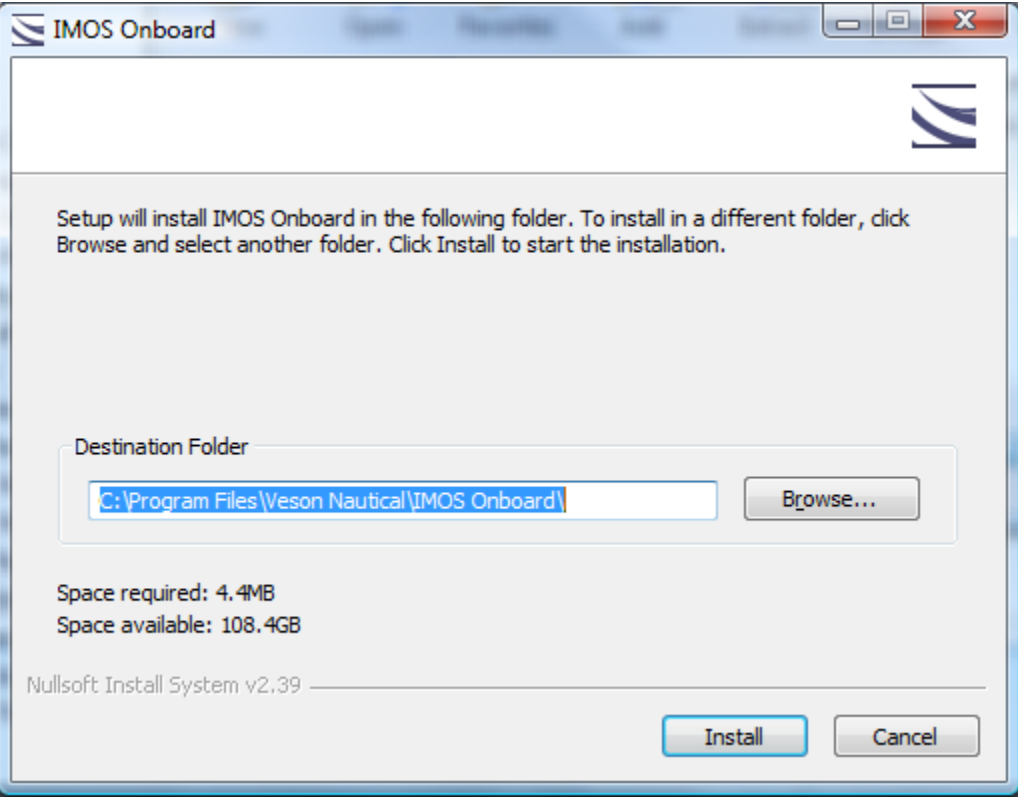

*IMOS Onboard Installer* 

4. Click **Install**.

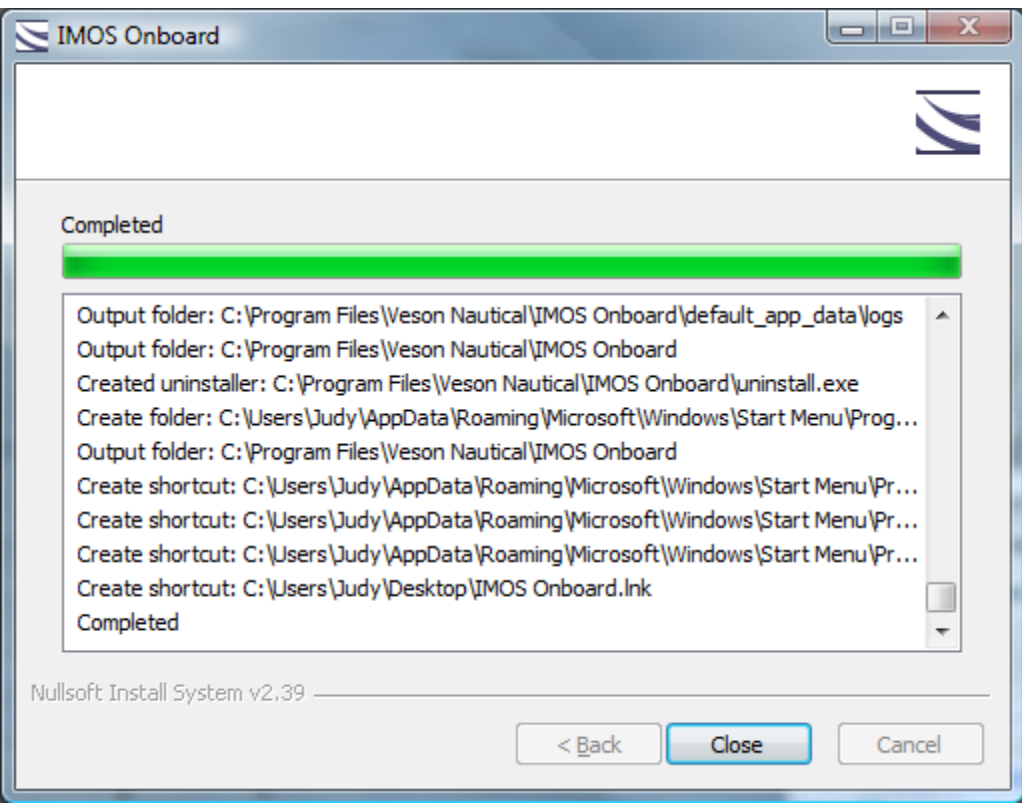

*IMOS Onboard Installer with Completed Message* 

- 5. When the Completed message appears, click **Close**.
- 6. The IMOS Onboard icon appears on your desktop. To start Onboard, double-click  $\blacksquare$

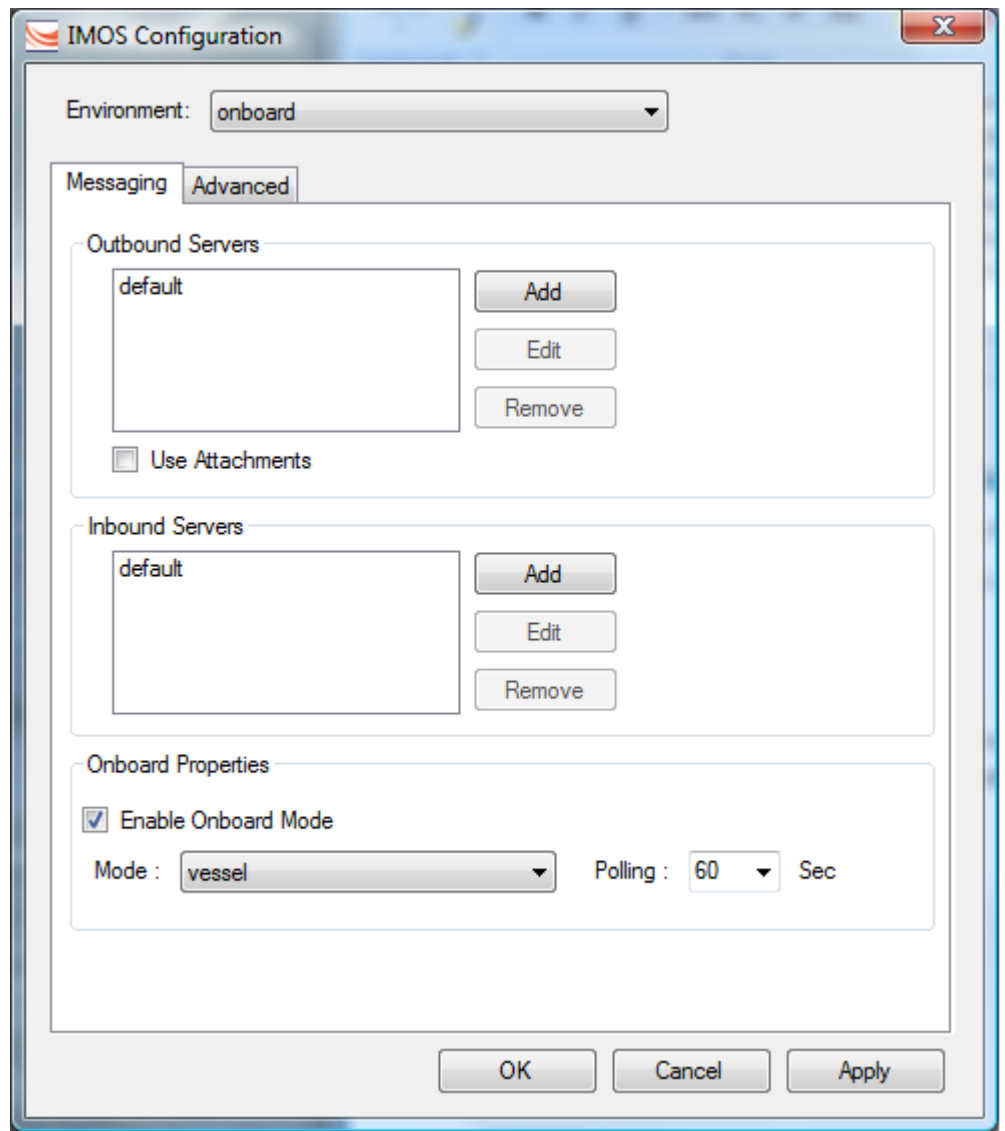

<span id="page-9-0"></span>7. The first time you start Onboard, the IMOS Configuration Messaging tab appears.

*IMOS Configuration Messaging Tab* 

These settings are preconfigured for your installation and should not need to be changed. Click **OK**.

**Note**: If you need to change the settings later, you can do so through the Help menu. See page [43.](#page-42-1)

8. The IMOS Login page appears. [Log on](#page-10-0) to IMOS Onboard.

## <span id="page-10-0"></span>Logging On and Off

## Logging On

To access IMOS Onboard, you must log on. Follow these steps.

1. Double-click **on** your desktop. The Login page appears.

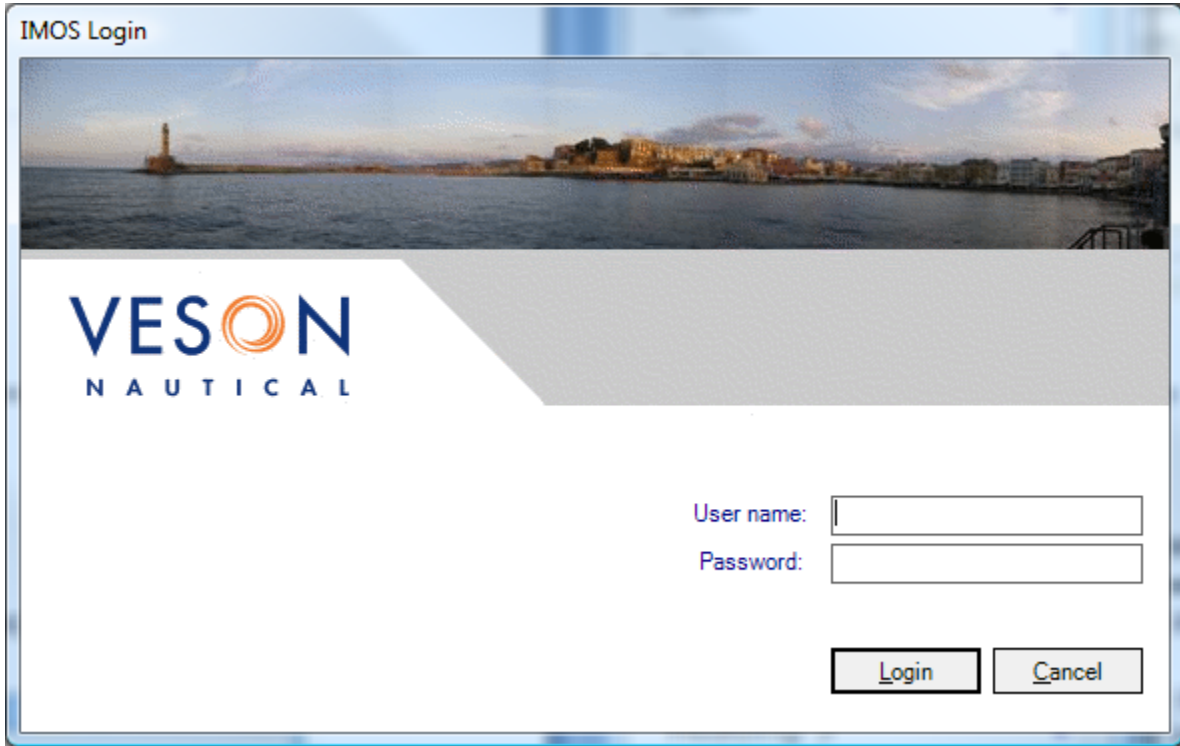

*IMOS Onboard Login* 

2. Enter your **User name** and **Password**. The default user name and password are set up by Veson Nautical.

**Note**: You can [change your user name and password.](#page-11-0)

3. Click **Login**. The IMOS Onboard [Home](#page-14-0) tab appears.

## Logging Off

When you are finished using IMOS Onboard, do one of the following:

- → To close IMOS Onboard, do one of the following:
	- $\triangleright$  Click  $\boxed{\mathbf{X}}$ .
	- » On the **File** menu, click **Exit**.
- $\rightarrow$  To log off so another user can log on:
	- » On the **File** menu, click **Logoff**. The Login page appears.

## <span id="page-11-0"></span>Changing Your User Properties

To change your IMOS Onboard user properties:

1. On the **File** menu, click **Properties**.

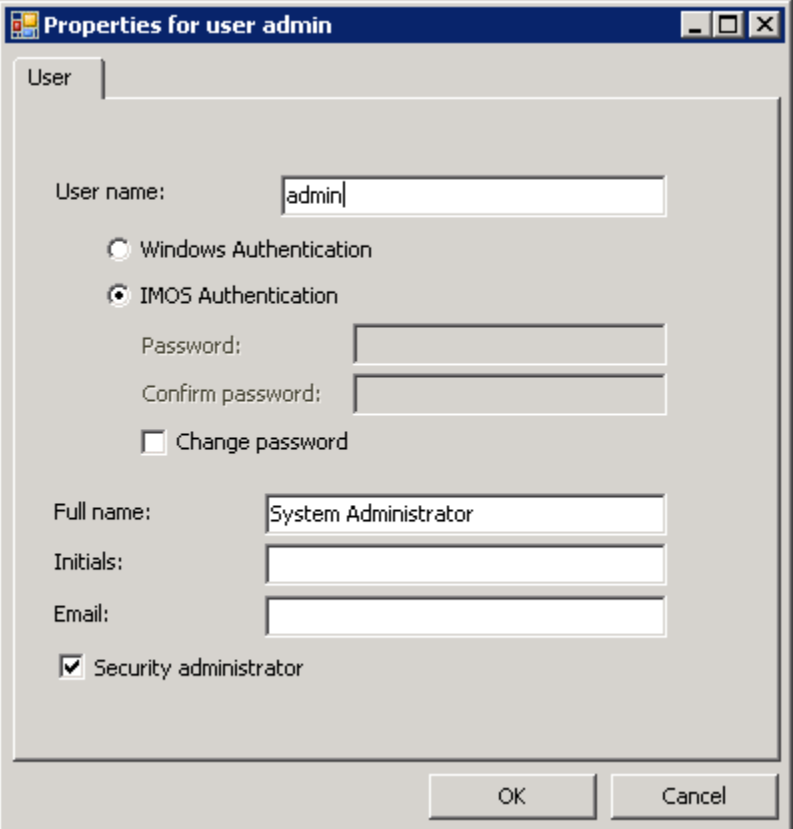

*User Properties* 

- 2. Do any of the following:
	- Type a new **User name**.
	- Select one of the following:
		- » **Windows Authentication**: If you select this option, IMOS uses Windows login credentials for authentication, and you do not have to log in a second time with possibly a different user name and password. If you change your Windows password, it is also changed here.
		- » **IMOS Authentication**: If you select this option, type a **Password** (at least five characters) and then type it again to **Confirm the password**.
			- -> To change your password, select **Change password**, type a new **Password**, and type the new **Password** again to confirm.
	- Type a new **Full Name**. ->
	- Type new **Initials**. - 5
	- Type a new **Email** address. -5
- 3. To save your changes, click **OK**.

# <span id="page-12-0"></span>Keyboard Shortcuts and Editing Commands

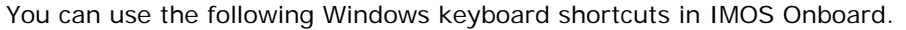

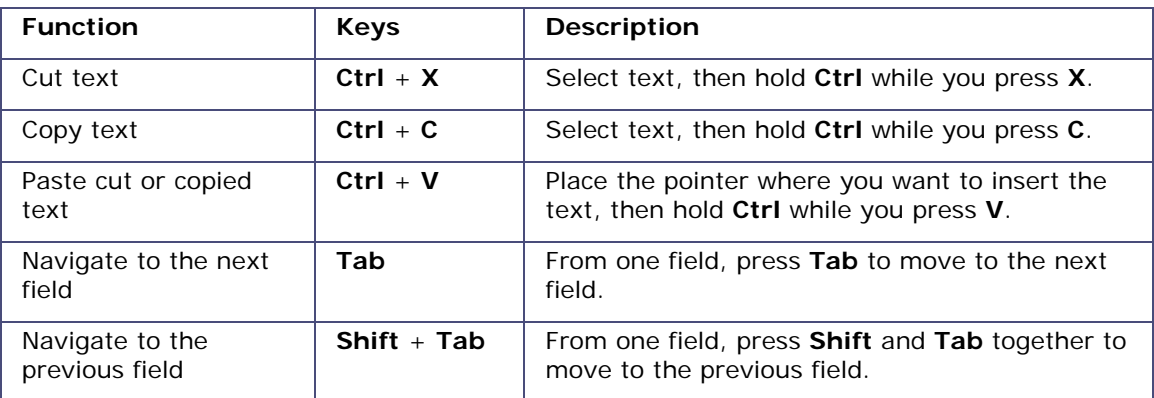

You can also click the following commands on the **Edit** menu:

- -5 Cut
- Copy -5
- Paste -5

## <span id="page-13-0"></span>About Veson Nautical IMOS Onboard

You can find information about your installation of IMOS Onboard.

1. On the **Help** menu, click **About Veson Nautical IMOS Onboard**. A dialog box appears.

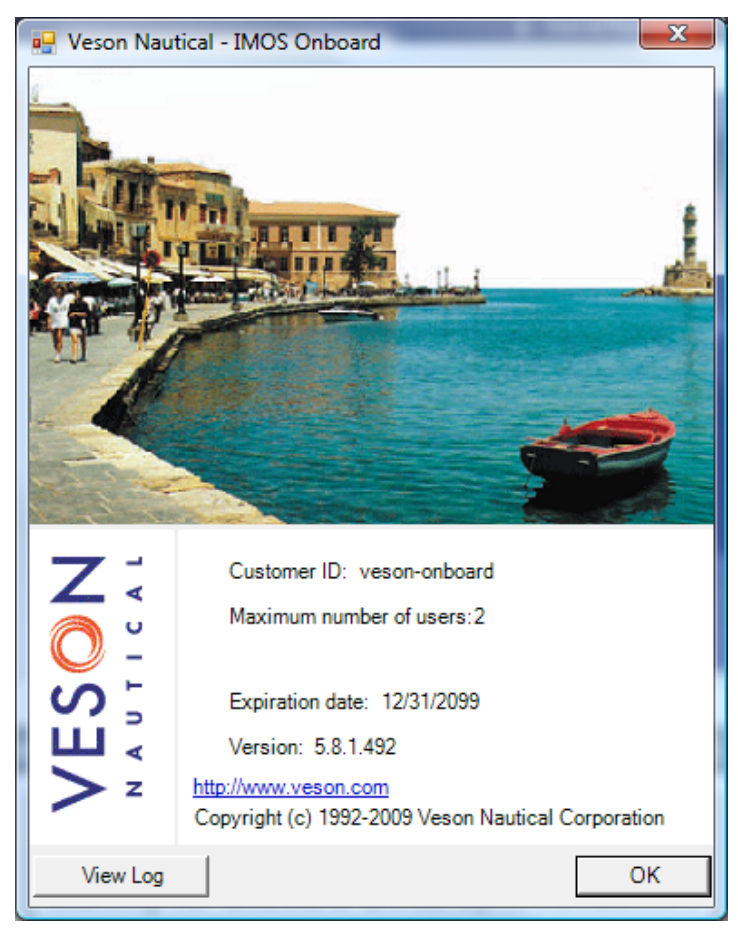

*About Veson Nautical - IMOS Onboard* 

It displays the following information:

- Customer ID -5
- Maximum number of users -5
- → Maximum number of Onboard vessels
- $\rightarrow$  Expiration date
- Software version
- $\rightarrow$  Link to the Veson Nautical website
- -5 Copyright information
- 2. If you want to view a text file of logged information, click **View Log**.
- 3. When you are finished, click **OK**.

# Home and Reports

## <span id="page-14-0"></span>Home

When you [log on to IMOS Onboard](#page-10-0), the **Home** tab appears. The Home tab gives you a view of the voyage and the vessel itinerary, as well as access to all the IMOS Onboard [reports.](#page-16-0)

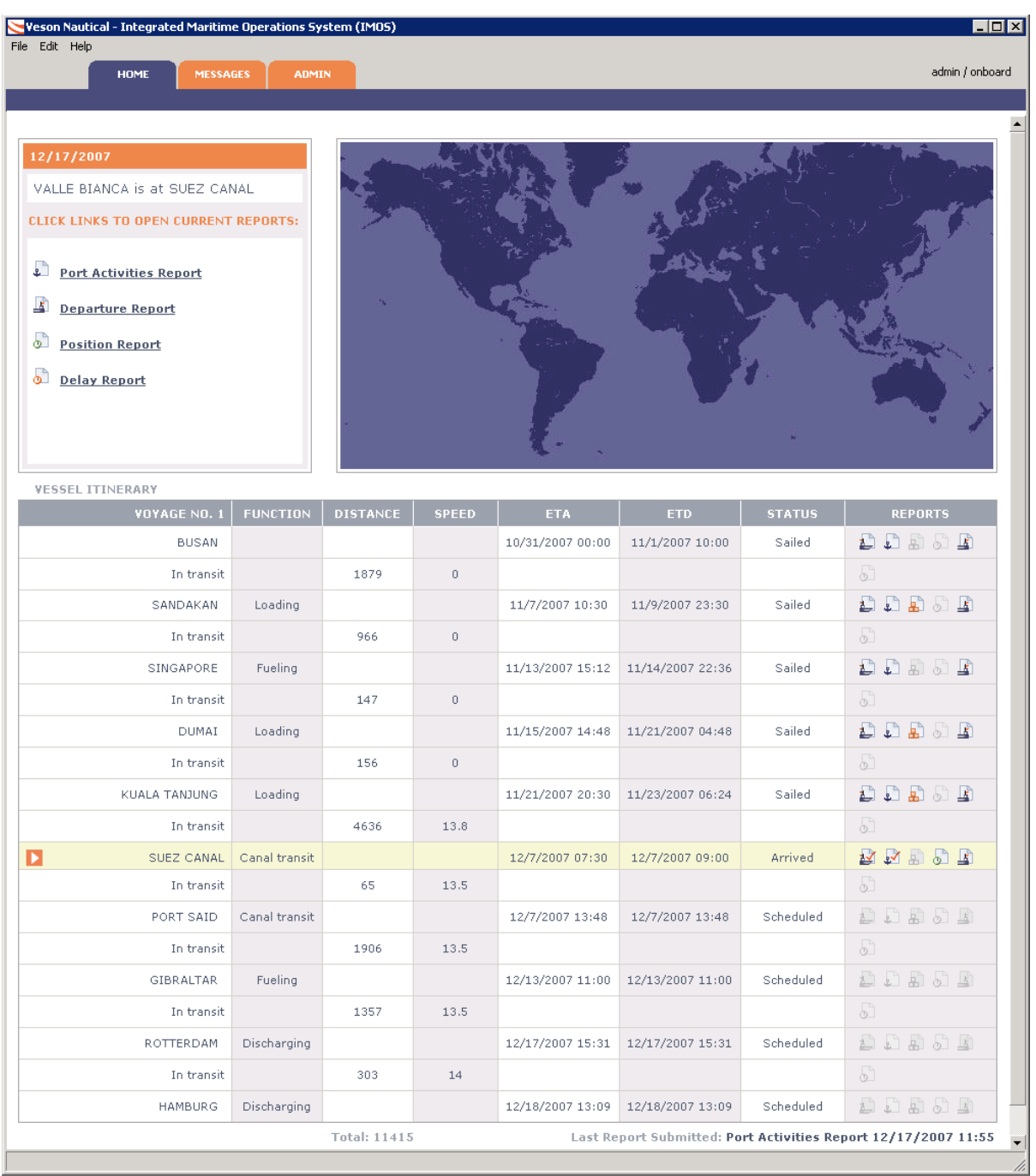

*Home Tab* 

<span id="page-15-0"></span>The **Home** tab displays:

- The current date, formatted according to your Windows date settings -5
- -5 The vessel name
- -5 The current segment of the voyage
- -5 The current reports: To open a [report,](#page-16-0) click its link.
- A map showing the current voyage -5
- The **Vessel Itinerary**, with the row for the current segment centered and shaded. The -5 itinerary includes the following information for each segment:
	- » **Voyage #**: The name of each port and *In transit* between each port
	- » **Function**: The function performed at each port, such as Commencing, Loading, Fueling, Discharging, or Terminating. Your office selects a default list of functions.
	- » **Distance**: The distance between each port.

The total distance appears below the itinerary.

- » **Speed**: The vessel speed when in transit.
- » **ETA**: The current Estimated Time of Arrival at each port. You can [change this time.](#page-15-0)
- » **ETD**: The current Estimated Time of Departure from each port. You can [change this time](#page-15-0).
- » **Status**: The status of the voyage segment: Scheduled, Sailed, Arrived, Berthed, or Terminated.
- » **Reports**: The [reports](#page-16-0) that can be submitted for the segment.

To open a report, click its icon.

Icons for submitted reports include a check mark.

Icons for unavailable reports are gray.

A link to the last report submitted appears below the itinerary. To open the report, click the link.

## Changing the ETA or ETD

If your estimated time of arrival or departure changes, you can enter a new estimated time. You can only change the arrival time until you arrive; you can only change the departure time until you sail.

- 1. Click the time in the ETA or ETD column.
- 2. Type the new time. IMOS Onboard immediately sends a message to the office with the new time.

## <span id="page-16-0"></span>Reports

## Overview of Reports

You can communicate voyage status to your office by submitting reports. Your current location and activity determine which reports are appropriate. For example, the Cargo Activities Report is only available in ports in which cargo activities are scheduled.

## Report List

IMOS Onboard includes the following reports:

- [Arrival Report:](#page-23-0) Submit this report upon arrival in port to begin the next port segment of the voyage.
- [Port Activities Report:](#page-26-0) You can submit this report from any port.
- $\mathbf{E}$  [Cargo Activities Report:](#page-28-0) You can submit this report from any port in which cargo activity takes place.
- [Position Report:](#page-31-0) You can submit this report to report your position from any port or in transit.
- [Departure Report:](#page-34-0) Submit this report upon departure from a port to begin the next intransit segment of the voyage.

## Accessing Reports from the Home Tab

On the [Home](#page-14-0) tab, the **Vessel Itinerary** includes a row for each segment of the voyage, either a port or in transit between ports. The current voyage segment is centered and shaded. For each segment, the itinerary displays icons for the appropriate reports.

To open a report, click its icon.

- Each type of report has its own icon.
- Icons for submitted reports include a check mark.

**I.** Icons for reports that cannot be opened are gray.

## Creating a Report

To create a report:

- 1. Click the link or icon to [open](#page-18-0) the appropriate report.
- 2. Complete all required [fields](#page-19-0) in the General Information section.
- 3. Complete any other relevant [fields.](#page-19-0)
- 4. Add, edit, and delete activities in the [Activity Lists](#page-19-0) and complete those [fields](#page-19-0).

See each report description for field details.

## Working with Reports

You can create and [submit](#page-21-0) reports for the current voyage segment:

- When you are in a port, you can submit any appropriate report. -5
- -5 When you are in transit, you can submit Position Reports and an Arrival Report for the next port.

While you are working on a report, you can [save a draft](#page-21-0) and [edit it](#page-21-0) before you submit it. After reports have been submitted:

- You can [email](#page-22-0) a text copy to one or more recipients.  $\mathcal{E}_{\rm res}$
- You can [view reports](#page-18-0) for the current segment (the shaded row in the itinerary) or the -5 previous segment.
- i. You can [edit and resubmit reports](#page-21-0) for the current segment (the shaded row in the itinerary). Position Reports are the exception: A new report is created each time one is submitted, so they cannot be edited.

## Report Format

Reports have the same general format, but your office sends templates that determine their exact content.

All reports include a label bar at the top and bottom with the report name on the left and -5 functions on the right.

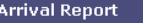

Submit | Save Draft | Email | Cancel

 $\rightarrow$  All reports display the vessel name, the voyage number, the location, and either the date and time submitted or the text *Not Submitted*.

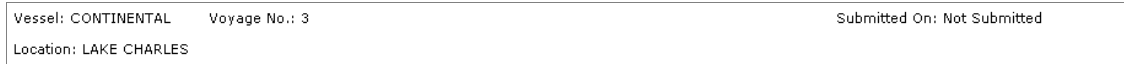

 $\rightarrow$  Most reports include a General Information section. [Fields that must be completed](#page-19-0) begin with a red line.

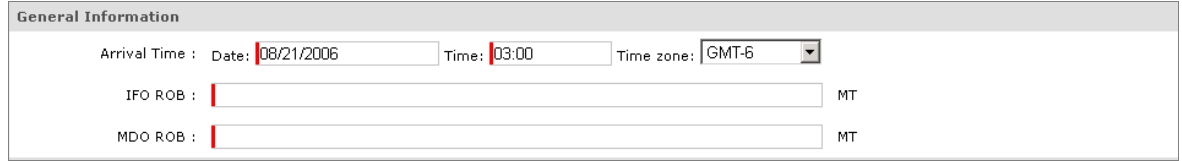

The [Arrival Report](#page-23-0), [Port Activities Report](#page-26-0), and [Departure Report](#page-34-0) can include a Port Activity -5 [List.](#page-19-0) Each activity in the list contains fields of information related to the activity. You can [add or delete activities and complete fields](#page-19-0).

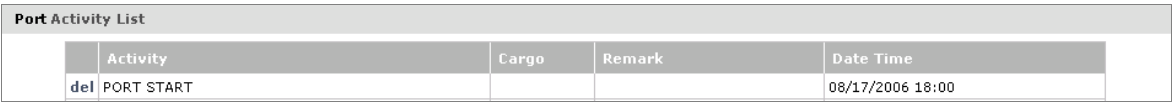

The [Arrival Report](#page-23-0), [Cargo Activities Report,](#page-28-0) and [Departure Report](#page-34-0) can include a Cargo -> [Activity List](#page-19-0). Each activity in the list contains fields of information related to the activity. You can [add or delete activities and complete fields](#page-19-0).

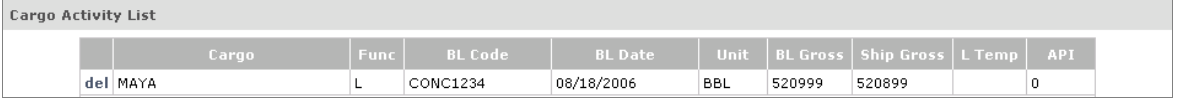

## <span id="page-18-0"></span>Opening and Closing a Report

## Opening a Report

You can open [reports](#page-16-0) from these locations on the [Home](#page-14-0) tab:

- **Current Reports pane**: Click the links for current reports. -5
- **Reports column of the Vessel Itinerary**: Click icons for: -5
	- » Reports for the previous voyage segment
	- » Reports for the current voyage segment
	- » Arrival Report for the next port, when in transit
- -5 **Below the Vessel Itinerary**: Click the link for the last submitted report.

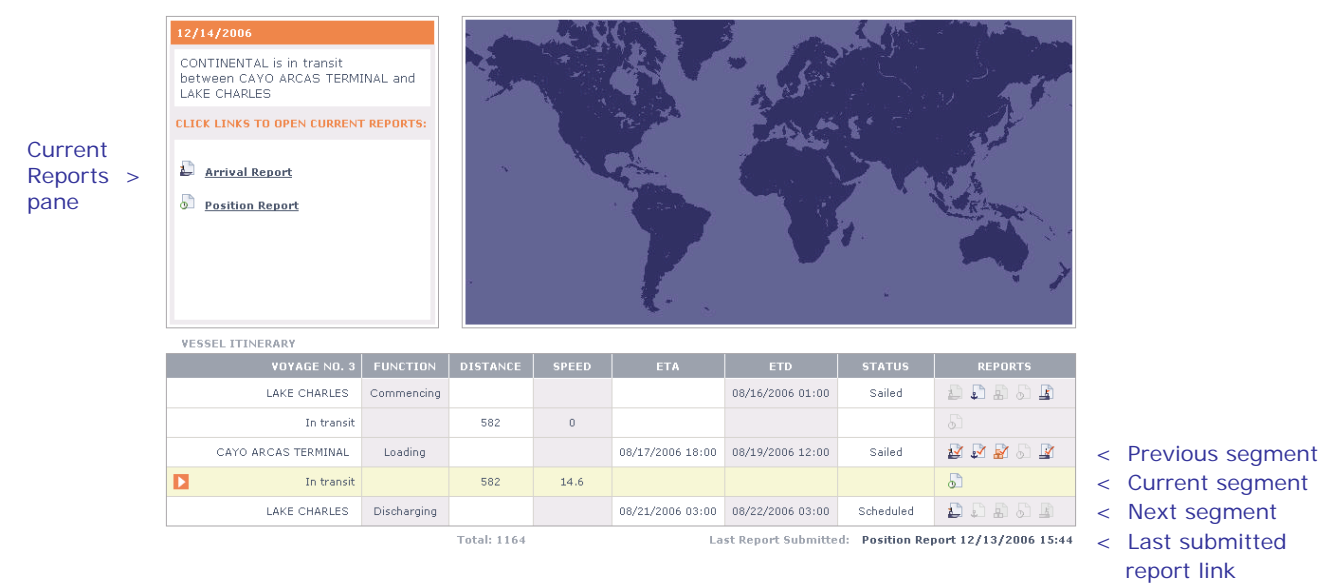

## Closing a Report

When you [submit](#page-21-0) a report, you return to the **Home** tab. To return to the **Home** tab without submitting the report, click **Cancel**.

## <span id="page-19-0"></span>Working with Activity Lists and Fields

## Port Activity List

The [Arrival Report](#page-23-0), [Port Activities Report](#page-26-0), and [Departure Report](#page-34-0) can include a Port Activity List. Each activity in the list contains fields of related information. You can add, edit, or delete [activities](#page-20-0) and [complete fields](#page-20-0).

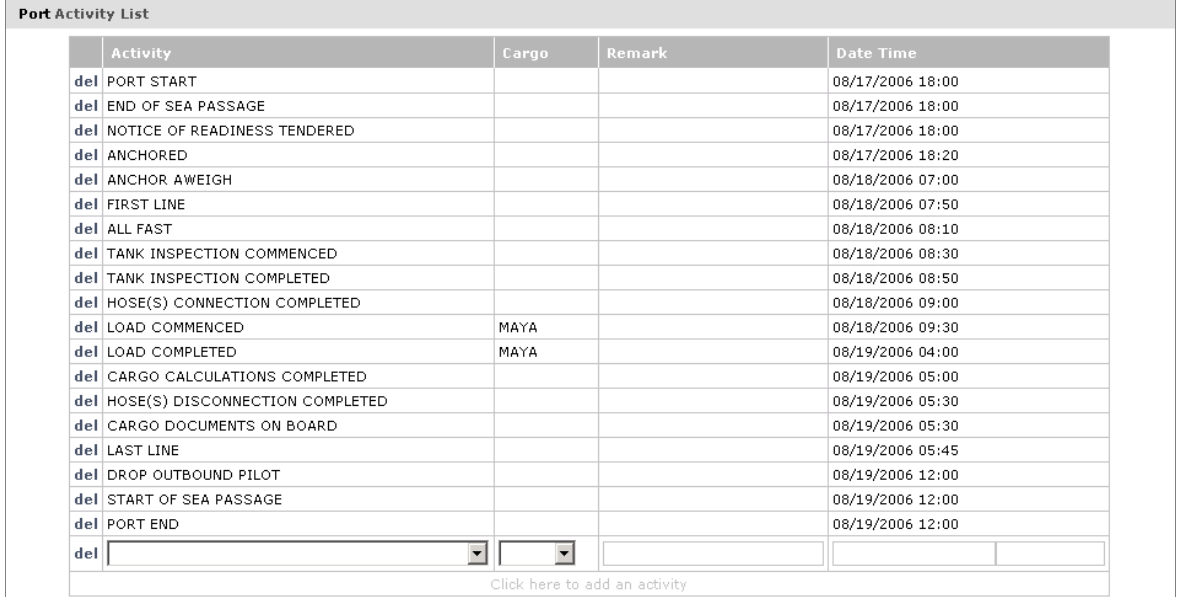

## Cargo Activity List

The [Arrival Report](#page-23-0), [Cargo Activities Report,](#page-28-0) and [Departure Report](#page-34-0) can include a Cargo Activity List. Each activity in the list contains fields of related information. You can add, edit, or delete [activities](#page-20-0) and [complete fields](#page-20-0).

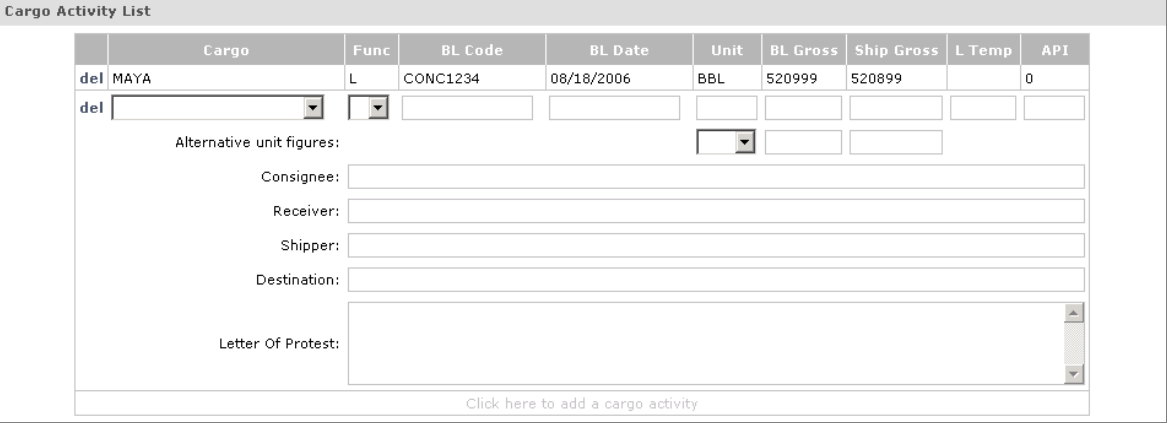

## <span id="page-20-0"></span>Adding, Editing, and Deleting Activities

- $\rightarrow$  To add an activity:
	- 1. Scroll to the end of the Activity List.
	- 2. Click the last row. Blank [list fields](#page-20-0) and [text fields](#page-20-0) appear above the last line, as shown in the illustrations above.
	- 3. Complete the fields.
- $\rightarrow$  To edit an activity:
	- 4. In the row for the activity, click the field you want to change.
	- 5. Select or enter a different value.
- $\rightarrow$  To delete an activity:
	- » In the row for the activity, click **del**.

## Completing Fields

Required fields, those that must be completed, begin with a red line. IMOS Onboard contains several types of fields:

- To select a value from a **list** field, like **Activity** or **Cargo**, above:
	- 1. Click the field or the arrow.
	- 2. Scroll to the appropriate value.
	- 3. Select the value.
- To complete a **text** field, like **Remark** or **Consignee**, above, type the appropriate text.
- To complete a **Date** field, do one of the following: -5
	- » Type the month and date (MM/DD). IMOS Onboard completes the current year.
	- » Type only the date (DD). IMOS Onboard completes the current month and year.
	- » If any activities are already listed, IMOS Onboard enters the same date as the previous date. Modify it, if necessary.
- To complete a **Time** field: -5
	- » Type the hour (HH). IMOS Onboard enters 00 for the minutes.
	- » Type the hour and minutes (HH:MM).

## <span id="page-21-0"></span>Saving a Report Draft

While you are [creating](#page-16-0) or [editing](#page-21-0) a report, you can save your changes before you are ready to submit it. All required fields must be completed before you can save the draft.

To save the draft, click **Save Draft**.

- -5 If any fields are blank, a message tells you that the function cannot be performed, and (Required) appears next to those fields.
- a. If any fields have inappropriate data, a message tells you that the function cannot be performed, and (Invalid Format) appears next to those fields.
- $\rightarrow$  If all required fields are complete, IMOS Onboard saves the draft. You remain at the report, so you can continue modifying it.

### Editing a Report

## Editing a Draft Report

After you create a report and [save a draft,](#page-21-0) you can edit it again.

- 1. If it is not already open, [open the report](#page-18-0).
- 2. Make any necessary [changes.](#page-19-0)

**Note**: If you change information on a report that appears on the [Home](#page-14-0) tab, such as an arrival time, IMOS Onboard updates that information on the Home tab as well.

3. Either [save the draft](#page-21-0) again or [submit the report.](#page-21-0)

## Editing a Submitted Report

You can edit any [report](#page-16-0) [submitted](#page-21-0) for the current voyage segment, except for the Position [Report](#page-31-0).

- 1. [Open the report](#page-18-0).
- 2. Make any necessary [changes.](#page-19-0)

**Note**: If you change information on a report that appears on the [Home](#page-14-0) tab, such as an arrival time, IMOS Onboard updates that information on the Home tab as well.

3. On the [Messages](#page-38-0) tab, find the report in the Outbox and click its Resend link.

#### Submitting a Report

When a [report](#page-16-0) is complete, you can submit it to your office.

To submit a report, click **Submit**.

- $\rightarrow$  If any fields are blank, a message tells you that the function cannot be performed, and (Required) appears next to those fields.
- If any fields have inappropriate data, a message tells you that the function cannot be -5 performed, and (Invalid Format) appears next to those fields.
- If all required fields are complete, a message tells you that the report has been sent. -5

**Note**: If you [edit a submitted report,](#page-21-0) you can resubmit it. On the [Messages](#page-38-0) tab, find the report in the Outbox and click its Resend link.

## <span id="page-22-0"></span>Emailing a Report

In addition to [submitting](#page-21-0) a [report](#page-16-0) to your office, you can email a text copy to one or more recipients.

- 1. To email a report, click **Email**.
- 2. Your email application opens, and a message appears with the report in the body. Enter or select recipients.

**Tip**: To simplify report emailing, create a contact group of report recipients in your email application.

3. Send the message.

## <span id="page-23-0"></span>Arrival Report

Submit the Arrival Report upon arrival in port. Submitting this report begins the next port segment of the voyage. In the **Vessel Itinerary** on the [Home](#page-14-0) tab, the row for the next port segment is centered and shaded.

- 1. To [open](#page-18-0) an Arrival Report, in the **Vessel Itinerary** on the [Home](#page-14-0) tab:
	- → To [create](#page-16-0) an Arrival Report for the current voyage segment, click in its row.
	- $\rightarrow$  To [edit](#page-21-0) an Arrival Report submitted from the current voyage segment, click  $\frac{1}{2}$  in its row.
	- To [create](#page-16-0) an Arrival Report for the next voyage segment, when you are in transit, click -3  $\mathbf{L}$  in its row.
- 2. Complete the appropriate [fields.](#page-19-0) Field details follow the illustration.
- 3. [Submit](#page-21-0) the report.

**Note**: You can also [view](#page-18-0) an Arrival Report submitted from the previous voyage segment. Click in its row.

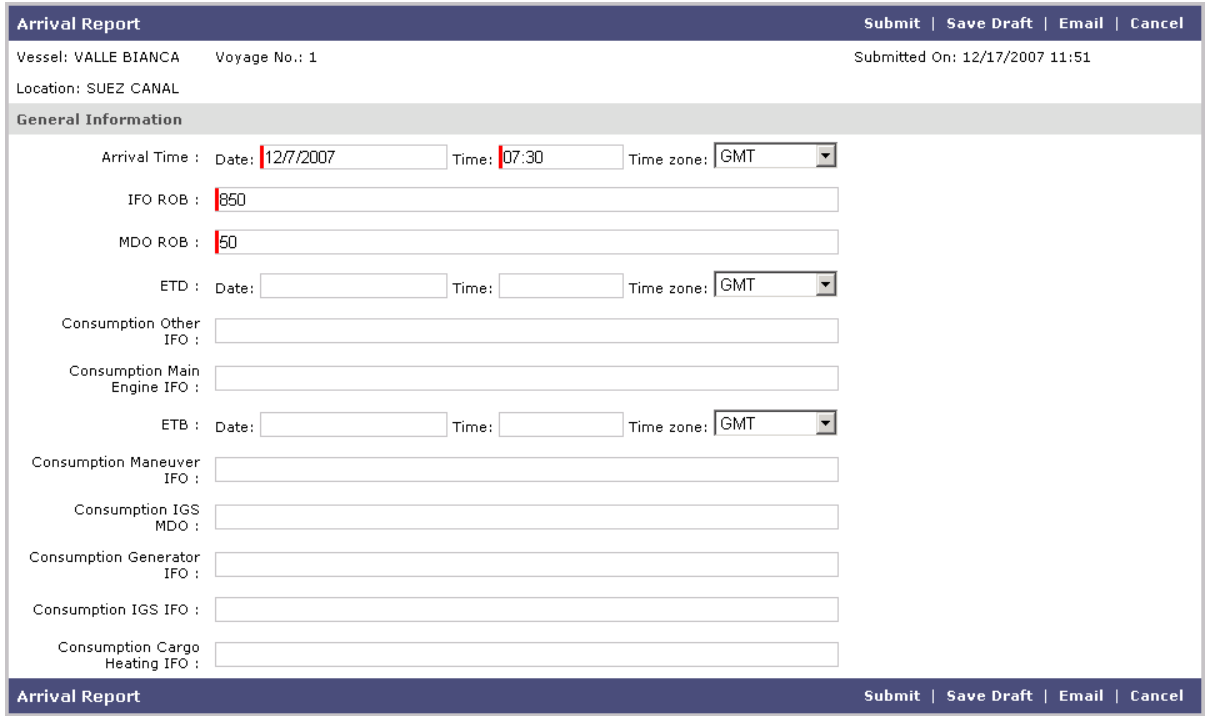

*Arrival Report* 

## Arrival Report Possible Fields

Your report can include any of these fields; your office sends templates that determine the contents of the reports.

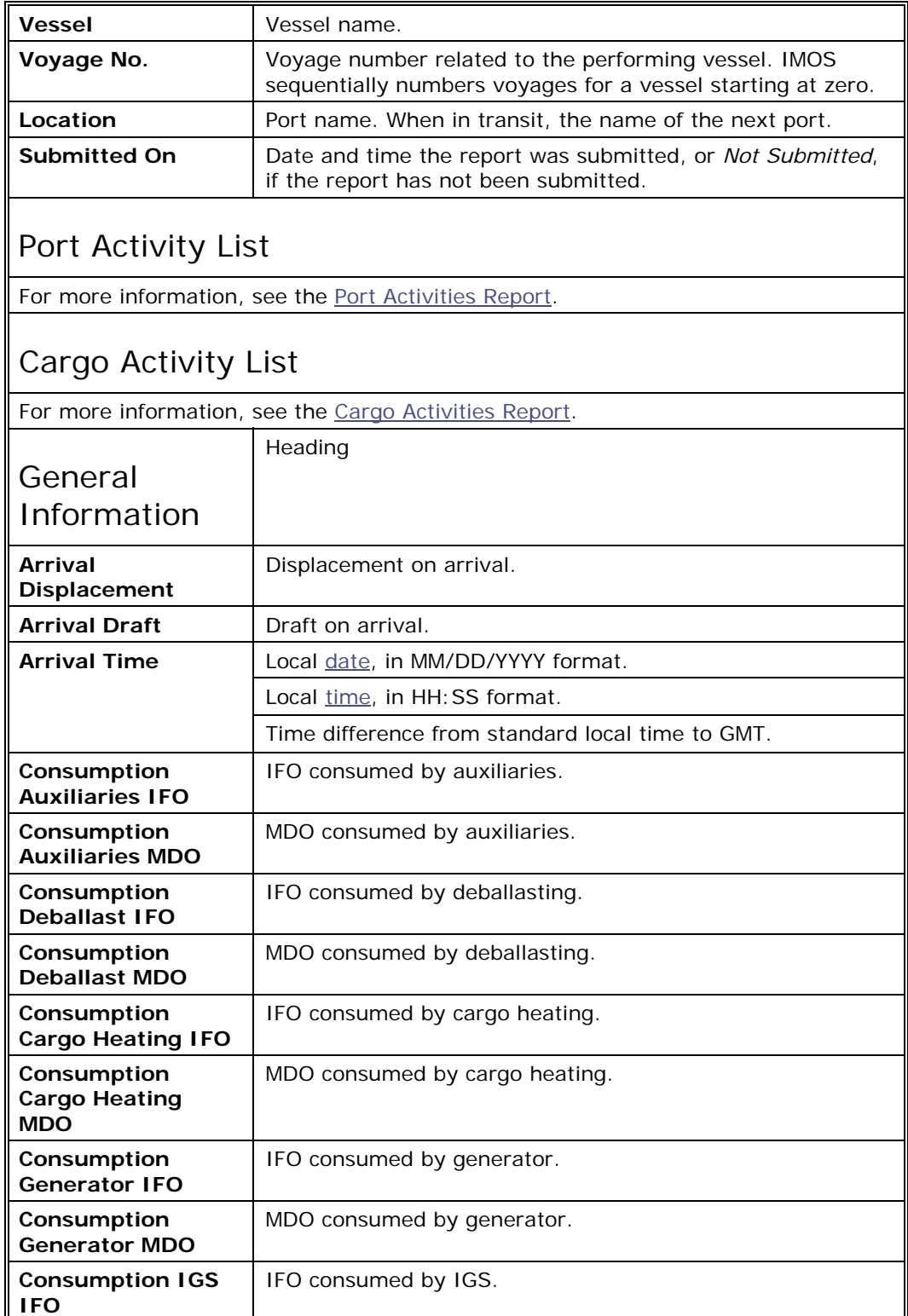

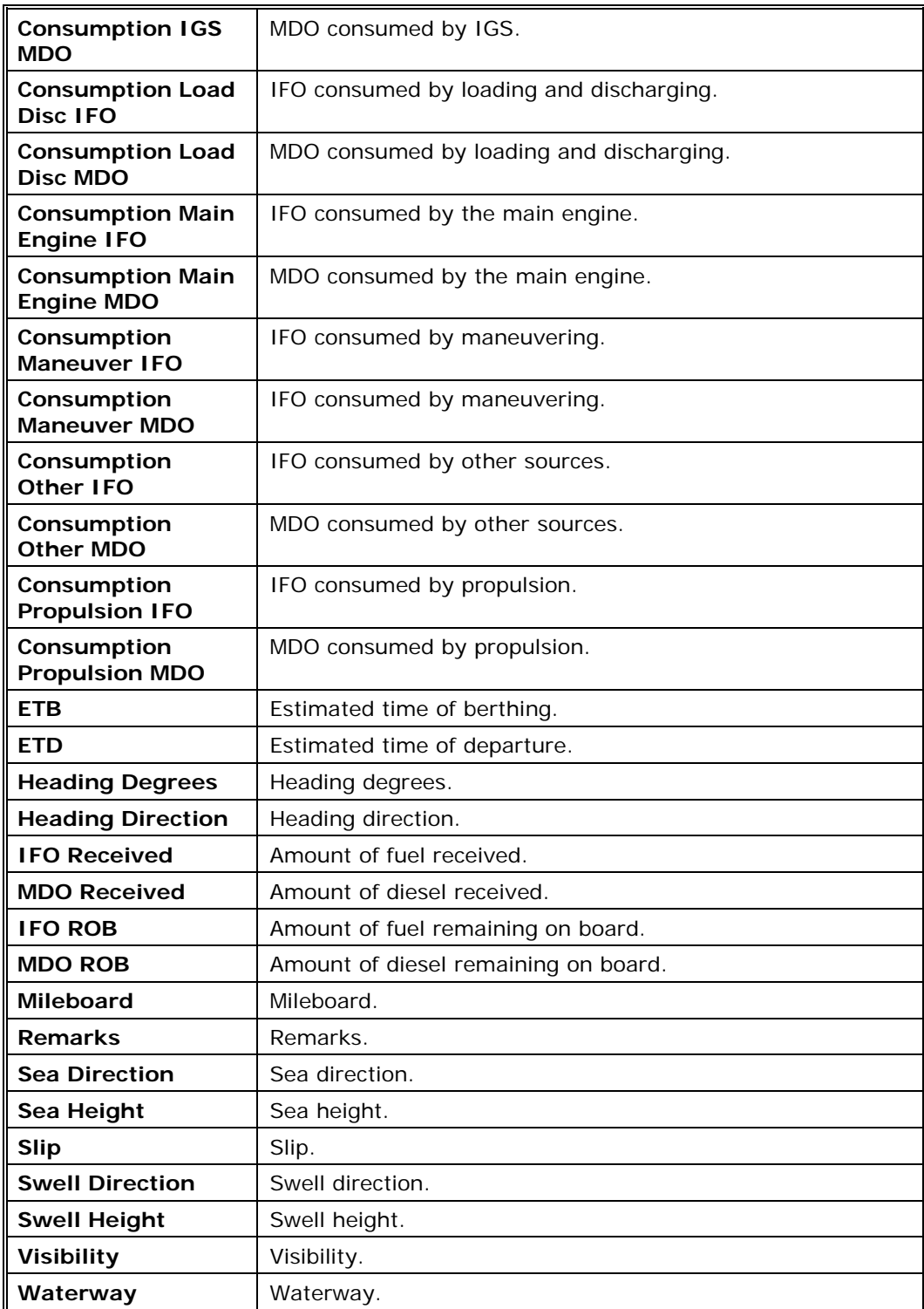

### <span id="page-26-0"></span>Port Activities Report

You can submit a Port Activities Report from any port.

- 1. To [open](#page-18-0) a Port Activities Report, in the **Vessel Itinerary** on the [Home](#page-14-0) tab:
	- $\rightarrow$  To [create](#page-16-0) a Port Activities Report for the current voyage segment, click  $\Box$  in its row.
	- $\rightarrow$  To [edit](#page-21-0) a Port Activities Report submitted from the current voyage segment, click  $\blacksquare$  in its row.
- 2. Complete the appropriate [fields.](#page-19-0) Field details follow the illustration.
- 3. [Submit](#page-21-0) the report.

Note: You can also [view](#page-18-0) a Port Activities Report submitted from the previous voyage segment. Click  $\mathbb{Z}$  in its row.

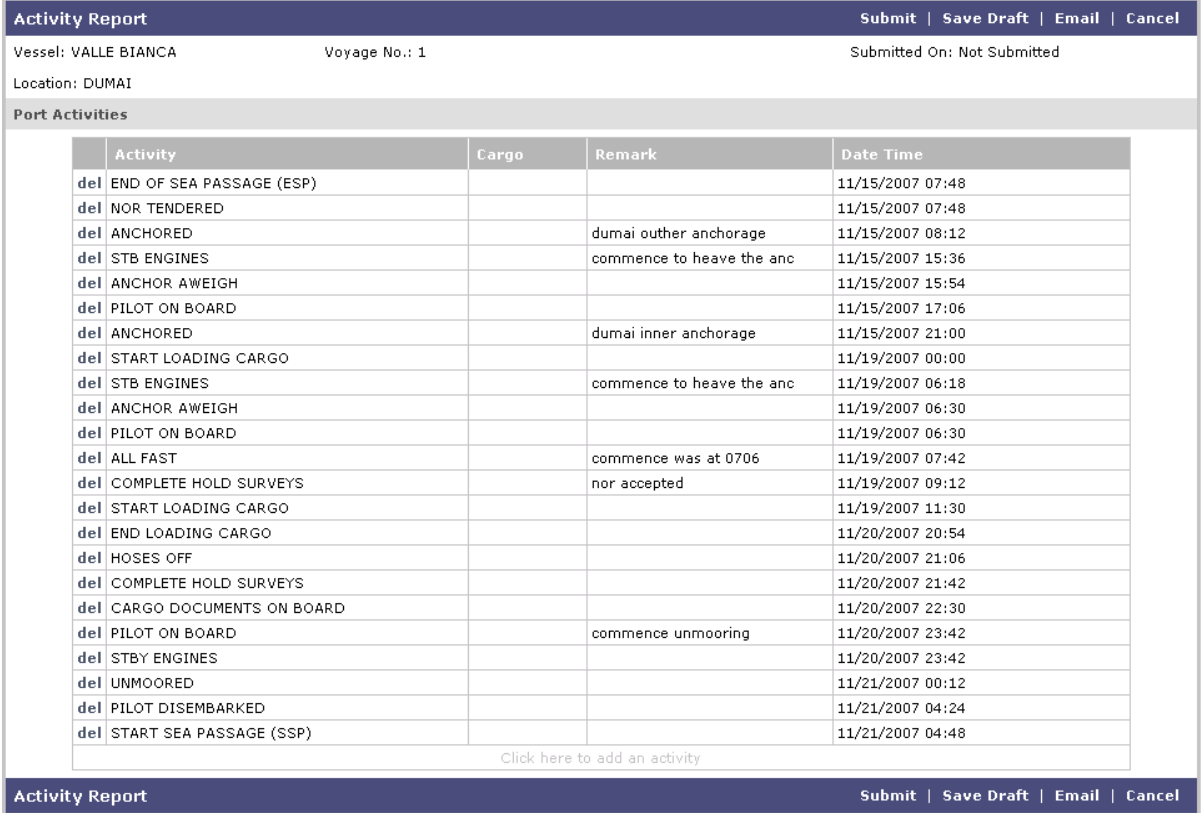

*Port Activities Report* 

## Port Activities Report Possible Fields

Your report can include any of these fields; your office sends templates that determine the contents of the reports.

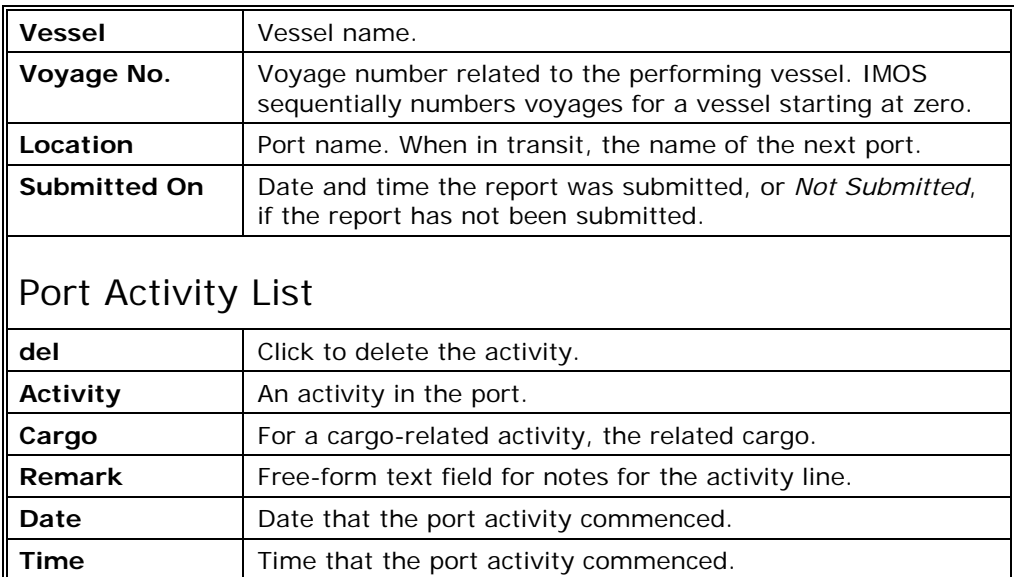

## <span id="page-28-0"></span>Cargo Activities Report

You can submit a Cargo Activities Report from any port in which cargo activity is scheduled.

- 1. To [open](#page-18-0) a Cargo Activities Report, in the Vessel Itinerary on the [Home](#page-14-0) tab:
	- $\rightarrow$  To [create](#page-16-0) a Cargo Activities Report for the current voyage segment, click  $\Box$  in its row.
	- $\rightarrow$  To [edit](#page-21-0) a Cargo Activities Report submitted from the current voyage segment, click  $\blacktriangleright$ in its row.
- 2. Complete the appropriate [fields.](#page-19-0) Field details follow the illustration.
- 3. [Submit](#page-21-0) the report.

Note: You can also [view](#page-18-0) a Cargo Activities Report submitted from the previous voyage segment. Click **in** in its row.

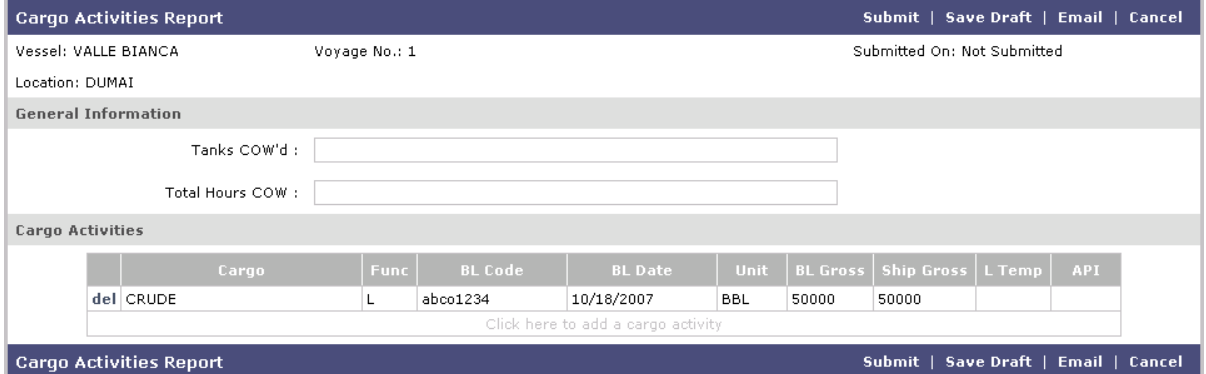

*Cargo Activities Report* 

The following fields appear when you [add an activity](#page-19-0) to the Cargo Activity List.

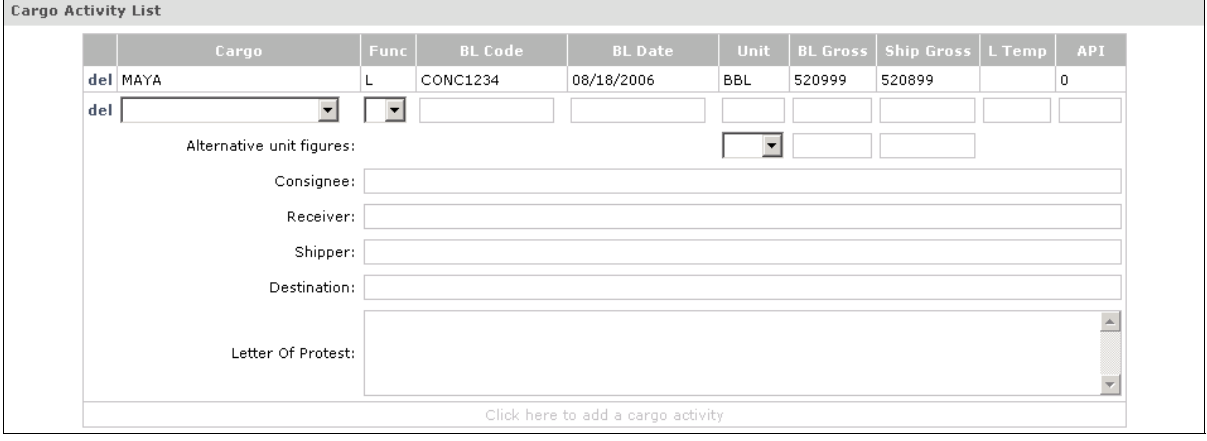

## Cargo Activities Report Possible Fields

Your report can include any of these fields; your office sends templates that determine the contents of the reports.

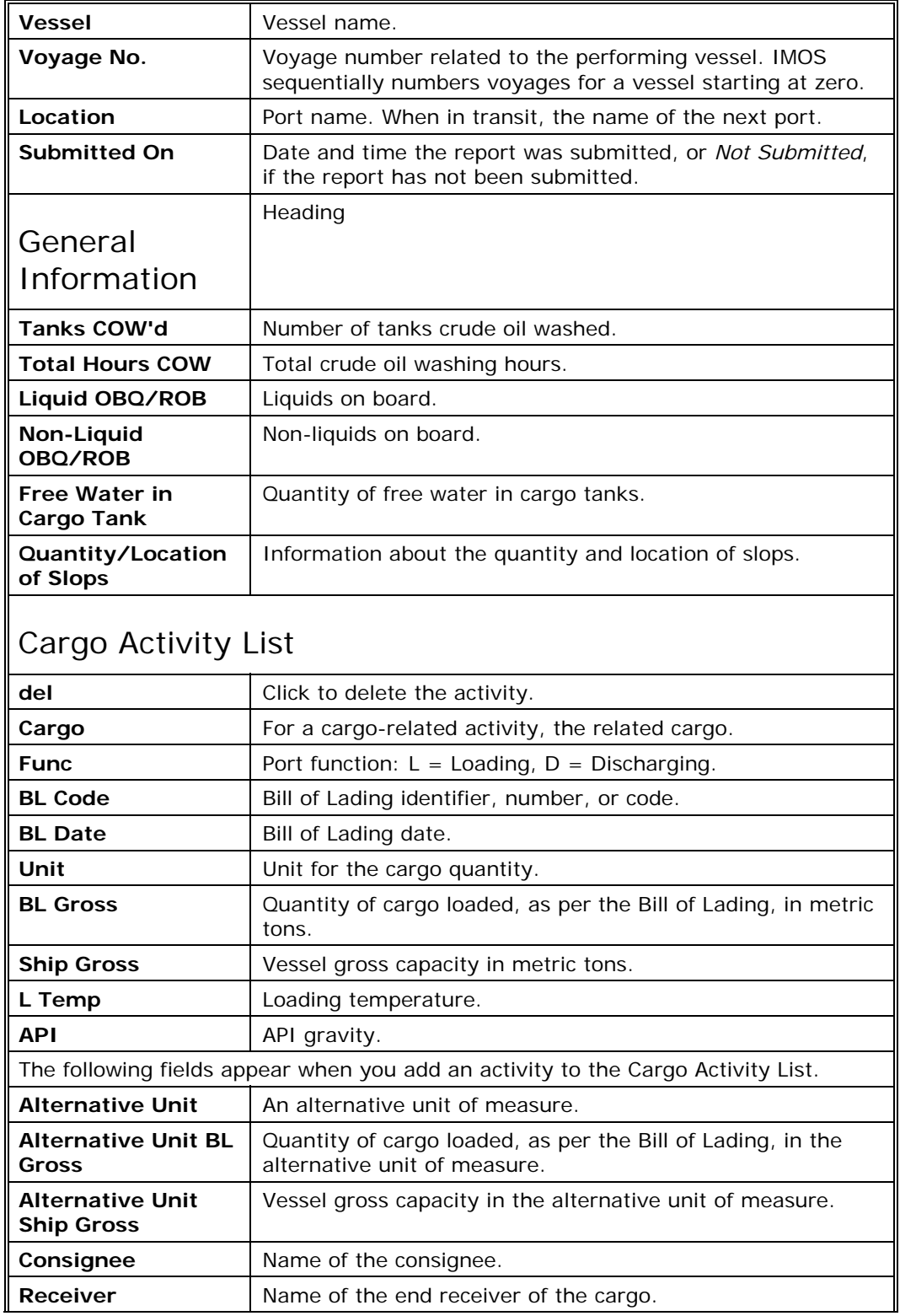

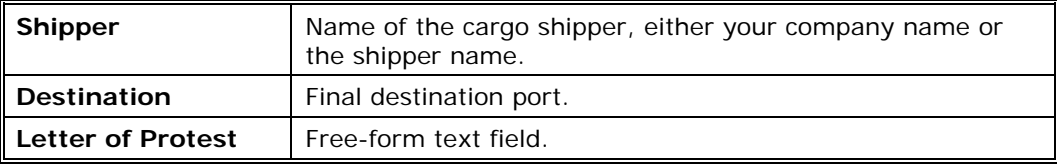

### <span id="page-31-0"></span>Position Report

You can submit a Position Report to report your position from any port or while in transit.

**Note**: Each time you [open](#page-18-0) a Position Report, IMOS Onboard creates a new report to identify your position, so you cannot edit a submitted Position Report.

In the Vessel Itinerary on the [Home](#page-14-0) tab:

- 1. To [create](#page-16-0) a Position Report for the current voyage segment, click  $\bullet$  in its row.
- 2. Complete the appropriate [fields.](#page-19-0) Field details follow the illustration.
- 3. [Submit](#page-21-0) the report.

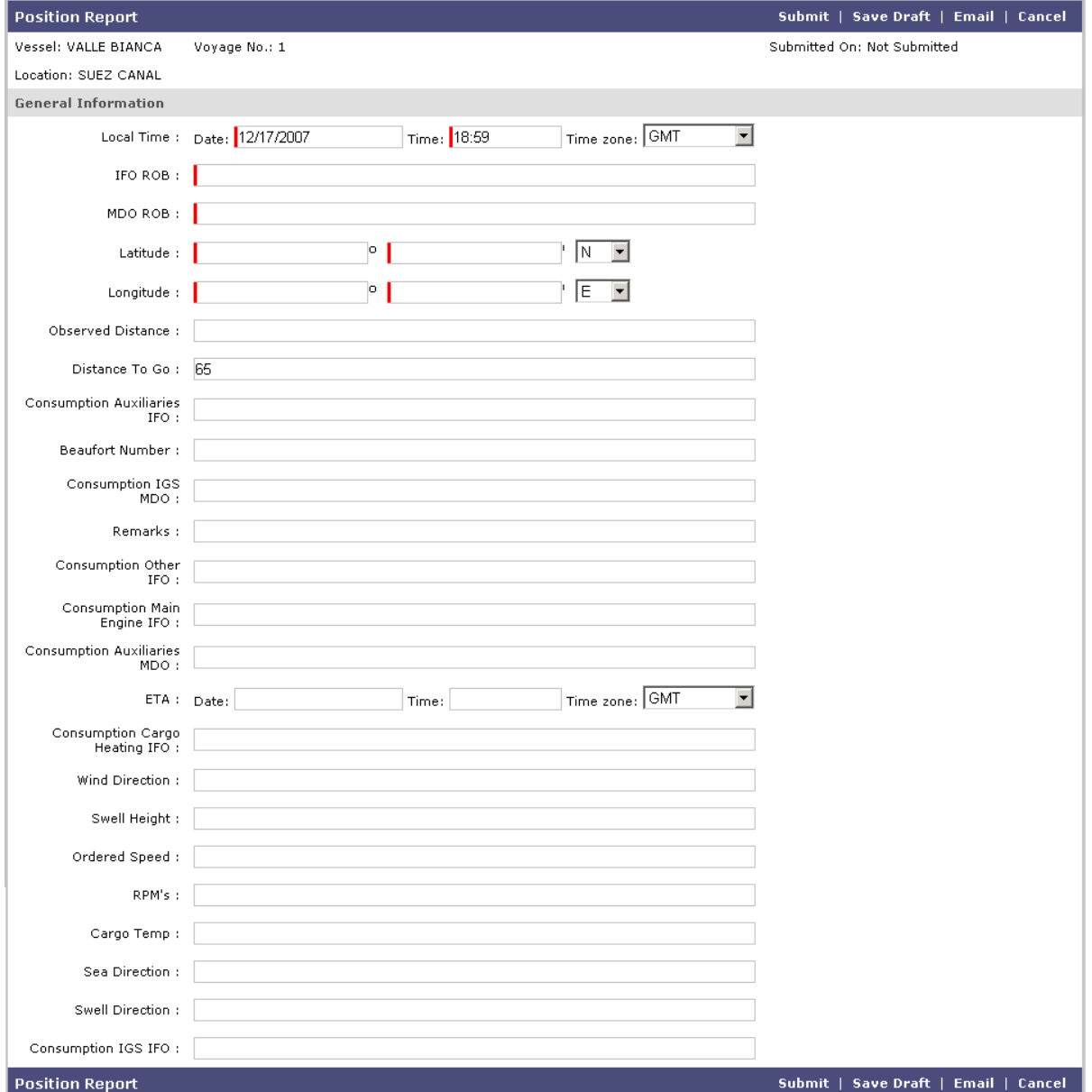

*Position Report* 

## Position Report Possible Fields

Your report can include any of these fields; your office sends templates that determine the contents of the reports.

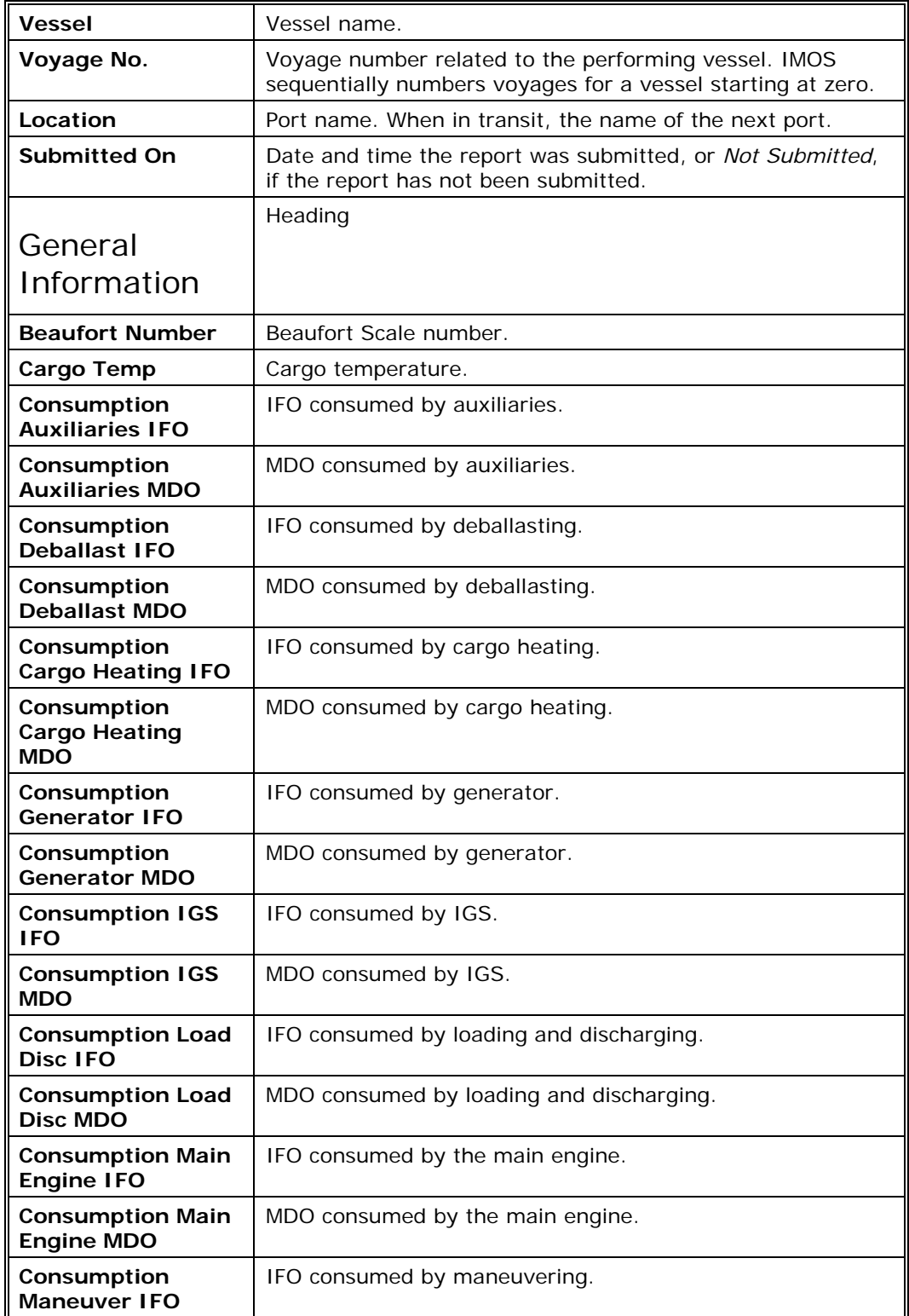

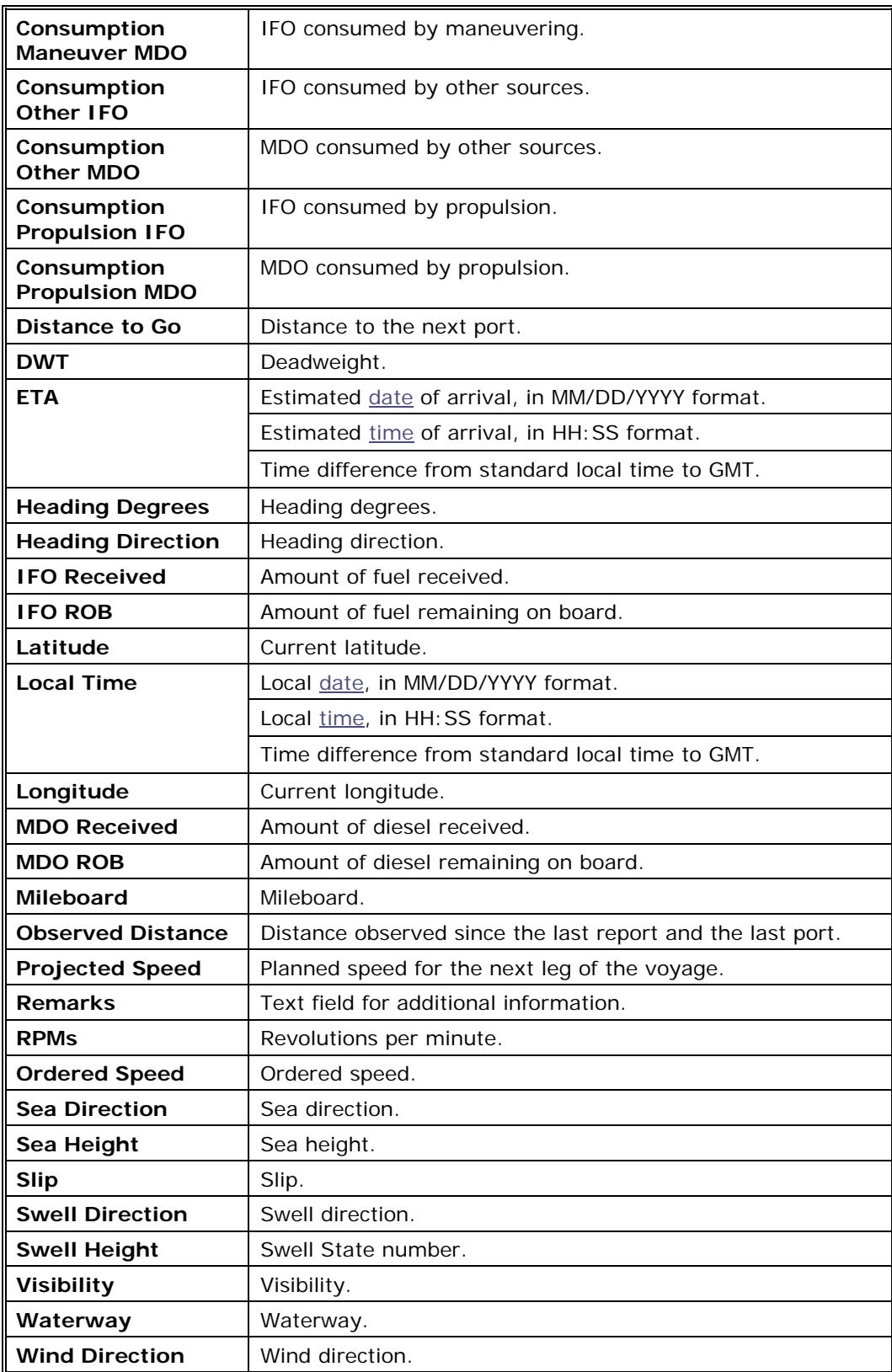

## <span id="page-34-0"></span>Departure Report

Submit the Departure Report upon departure from a port. Submitting this report begins the next in-transit segment of the voyage. In the **Vessel Itinerary** on the [Home](#page-14-0) tab, the row for the next in-transit segment is centered and shaded.

- 1. To [open](#page-18-0) a Departure Report, in the **Vessel Itinerary** on the [Home](#page-14-0) tab:
	- $\rightarrow$  To [create](#page-16-0) a Departure Report for the current voyage segment, click  $\blacksquare$  in its row.
	- $\rightarrow$  To [edit](#page-21-0) a Departure Report submitted from the current voyage segment, click in its row.
- 2. Complete the appropriate [fields.](#page-19-0) Field details follow the illustration.
- 3. [Submit](#page-21-0) the report.

Note: You can also [view](#page-18-0) a Departure Report submitted from the previous voyage segment. Click  $\frac{1}{2}$  in its row.

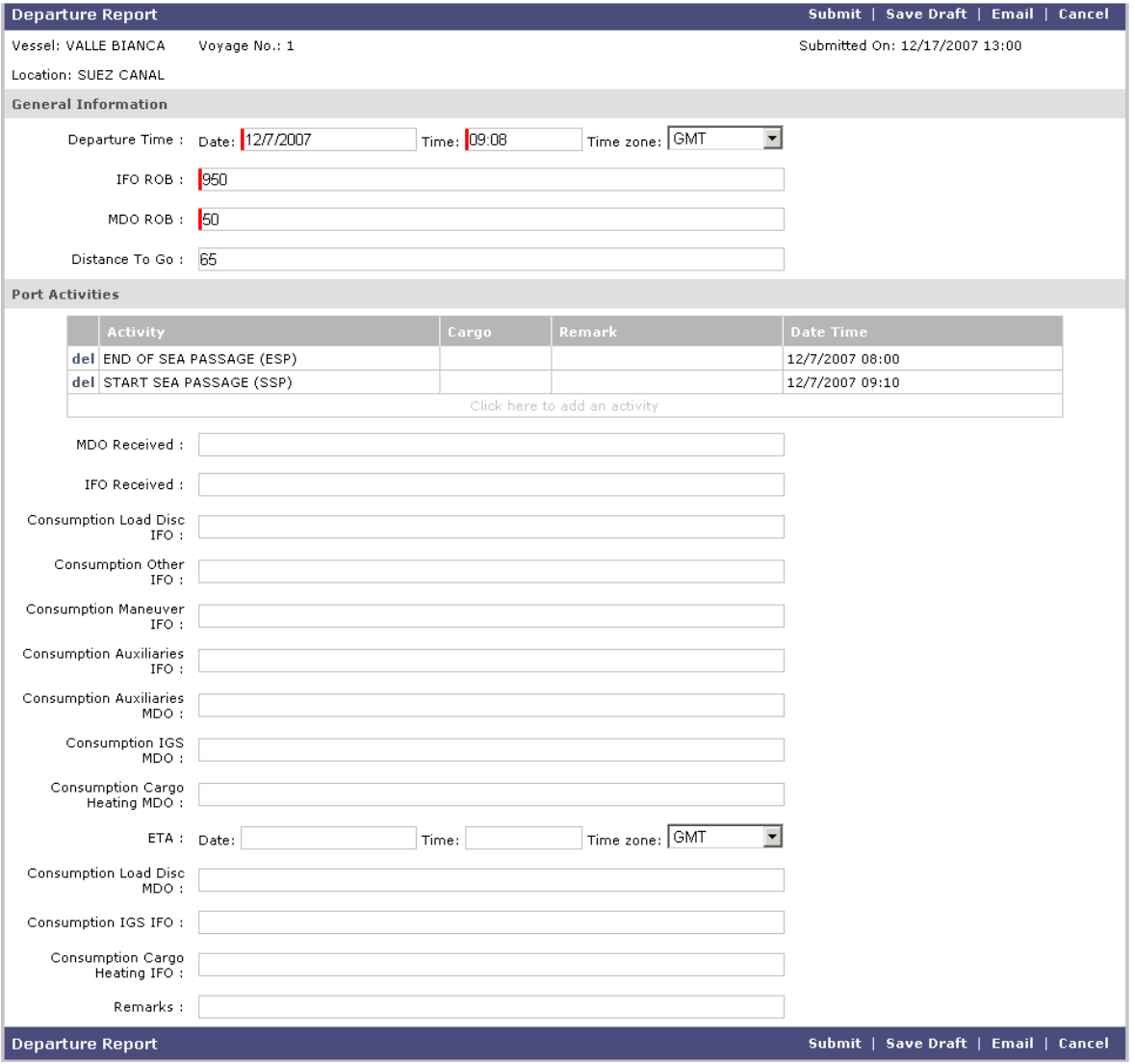

*Departure Report* 

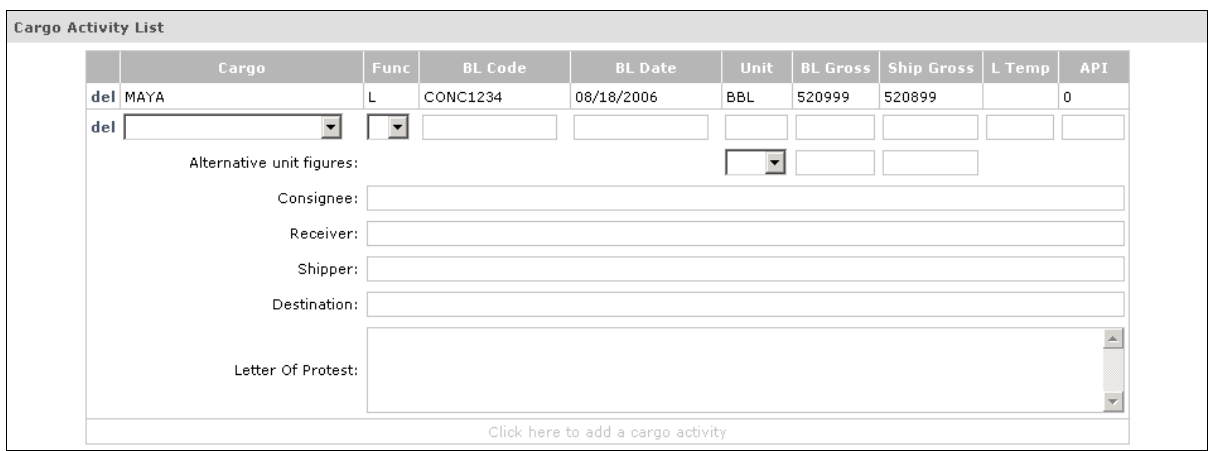

The following fields appear when you [add an activity](#page-19-0) to the Cargo Activity List.

## Departure Report Possible Fields

Your report can include any of these fields; your office sends templates that determine the contents of the reports.

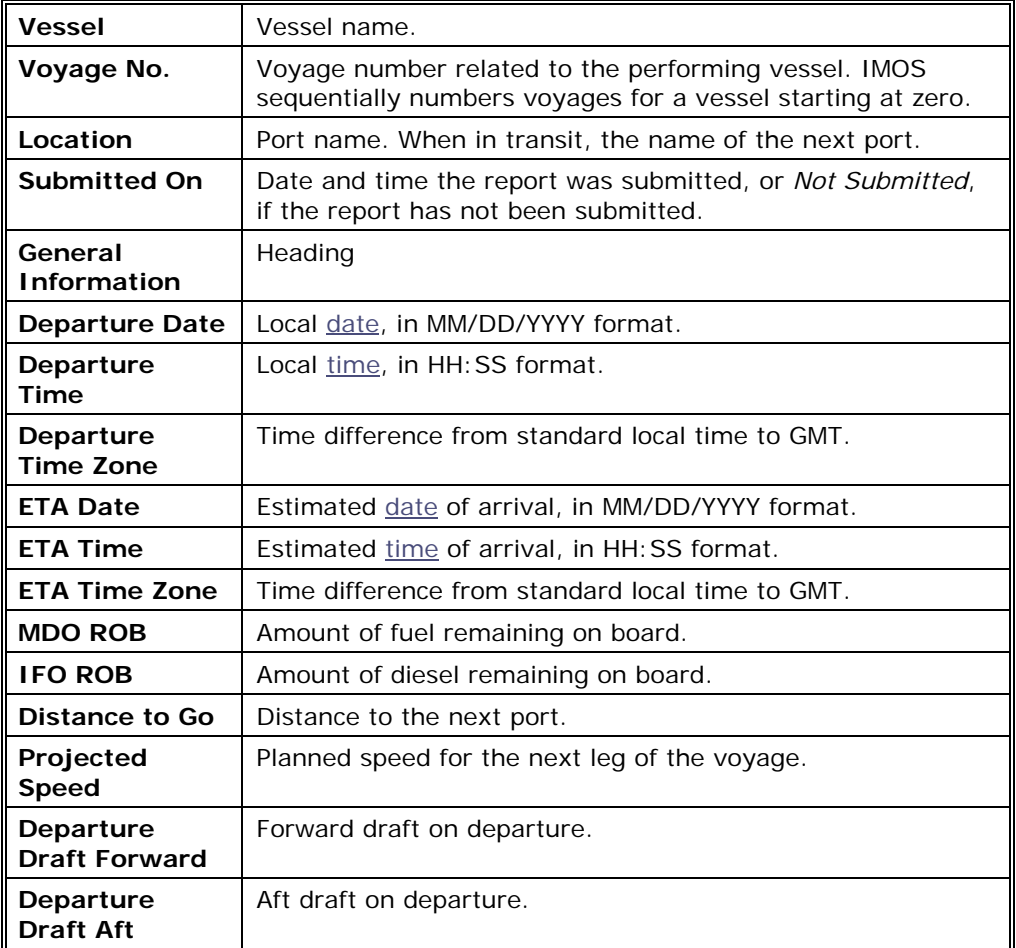

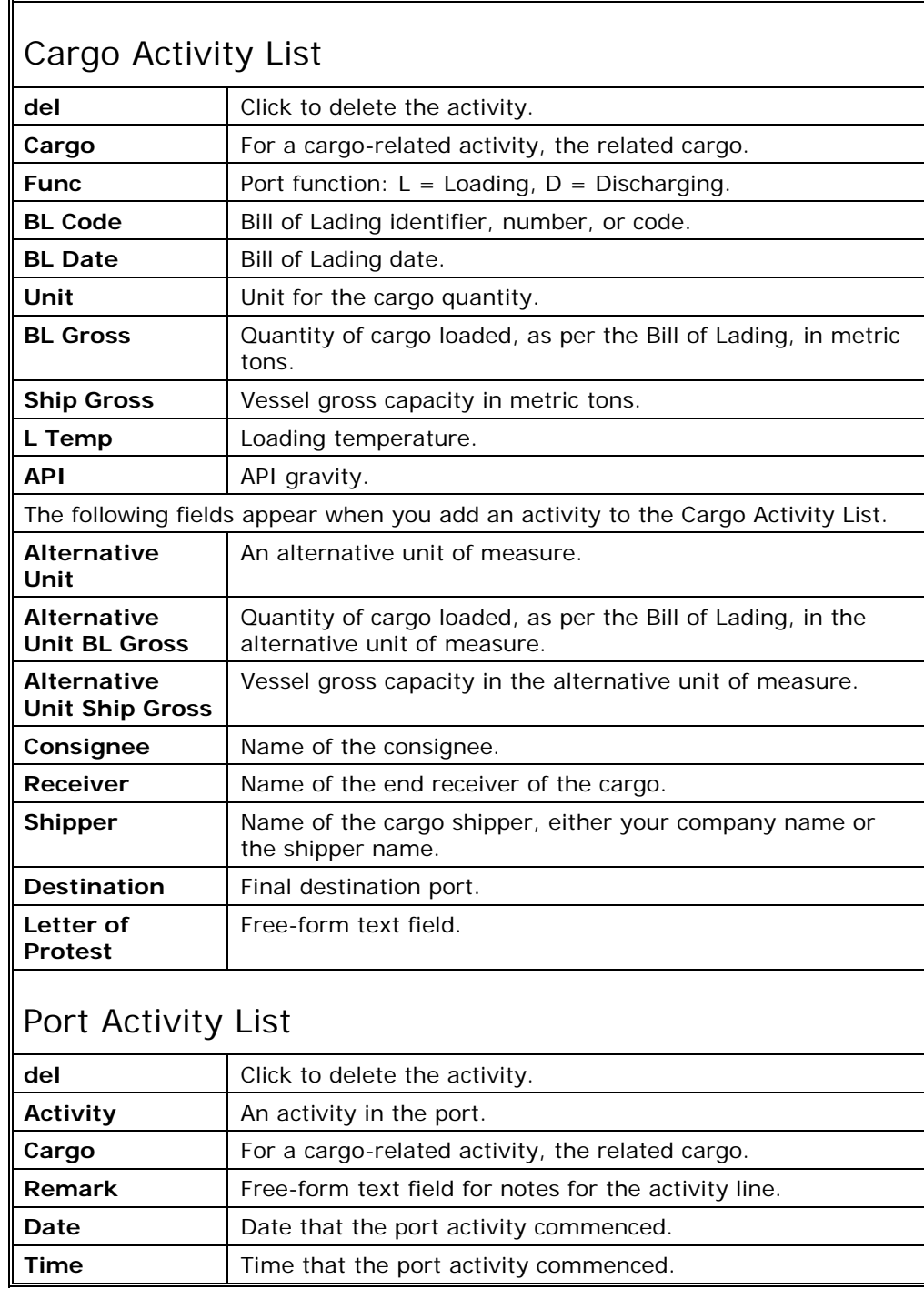

## <span id="page-38-0"></span>Overview of Messages

The IMOS Onboard **Messages** tab displays the messages you and your office send back and forth.

- -5 The **Inbox** lists all the messages your office sends you:
	- » **Sync**: A message that sends initial voyage information to the ship and synchronizes the database between the ship and the office.
	- » **Templates**: Report templates.
	- » **Itineraries**: Updates to voyage itineraries.
	- » **Voyages**: New voyages.
	- » **Response**: Response to a test message.
- -5 The **Outbox** lists all the reports you submit and messages you send to your office:
	- » [Arrival Report](#page-23-0)
	- » [Port Activities Report](#page-26-0)
	- » [Cargo Activities Report](#page-28-0)
	- » [Position Report](#page-31-0)
	- » [Departure Report](#page-34-0)

If you [edit a submitted report](#page-21-0) or need to resend a message, find the message in the Outbox and click its Resend link in the Status column.

<span id="page-39-0"></span>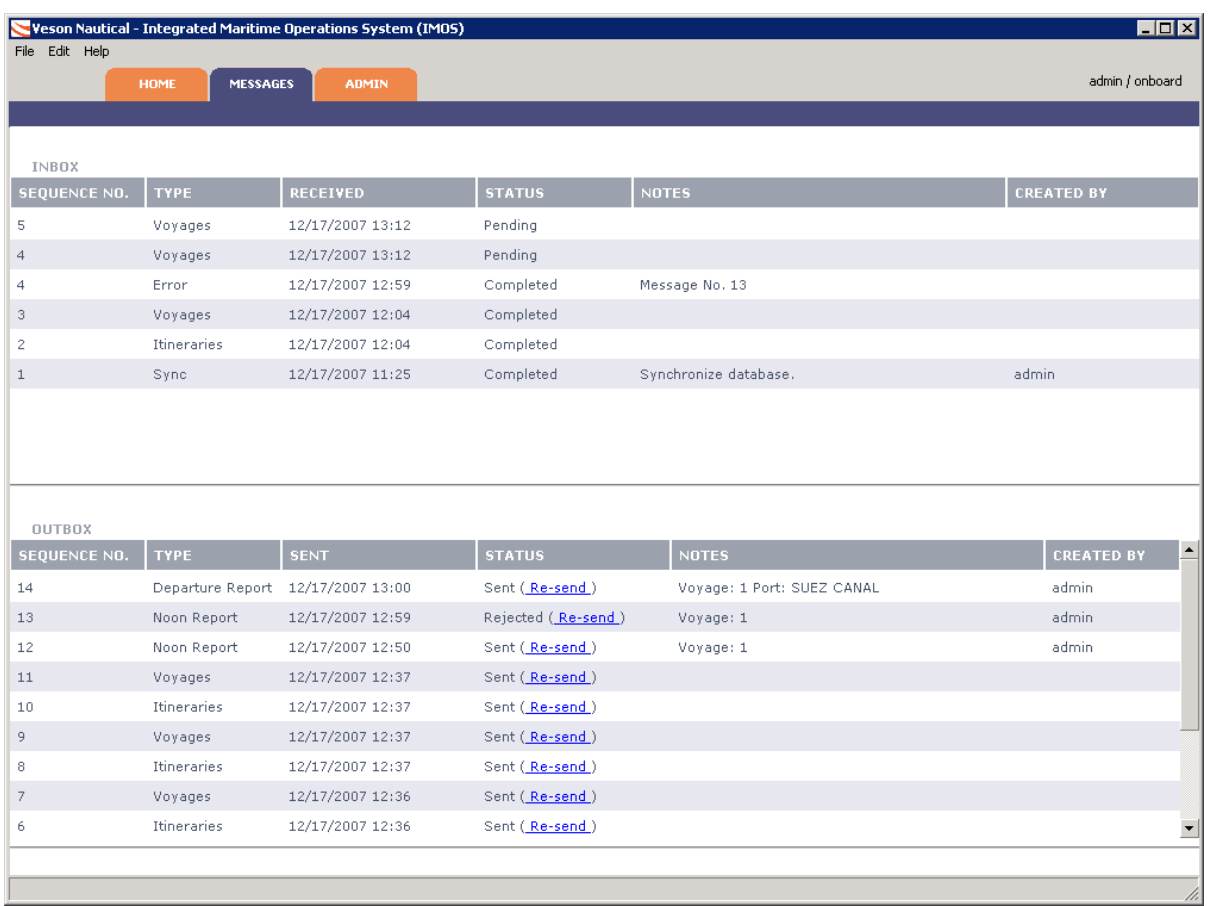

*Messages Tab* 

## Inbox/Outbox Fields

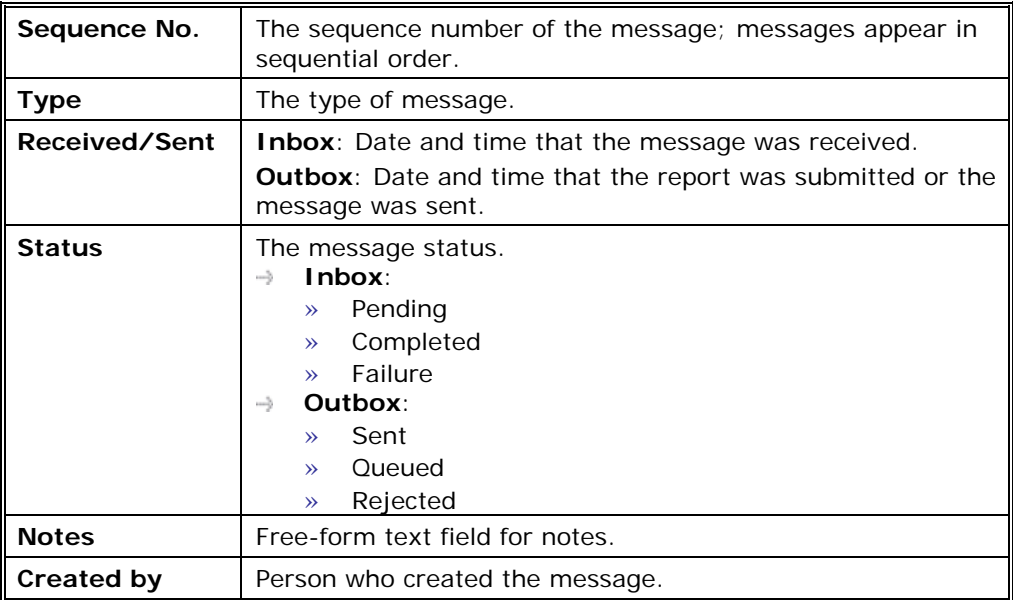

## <span id="page-40-0"></span>Overview of Administration

The IMOS Onboard **Admin** tab contains the tasks that you, as an administrator, perform after installing IMOS Onboard.

**Important**: To access the Admin tab, you must [log on](#page-10-0) as an administrator. The initial administrator user name and password are set up by Veson Nautical. Be sure to change the password.

Administrator tasks include:

- 1. [Configuring the system](#page-41-0) to establish the email connection.
- 2. Setting up and maintaining the [security](#page-44-0) of [users,](#page-49-0) [groups](#page-45-0), and [licenses.](#page-54-0)

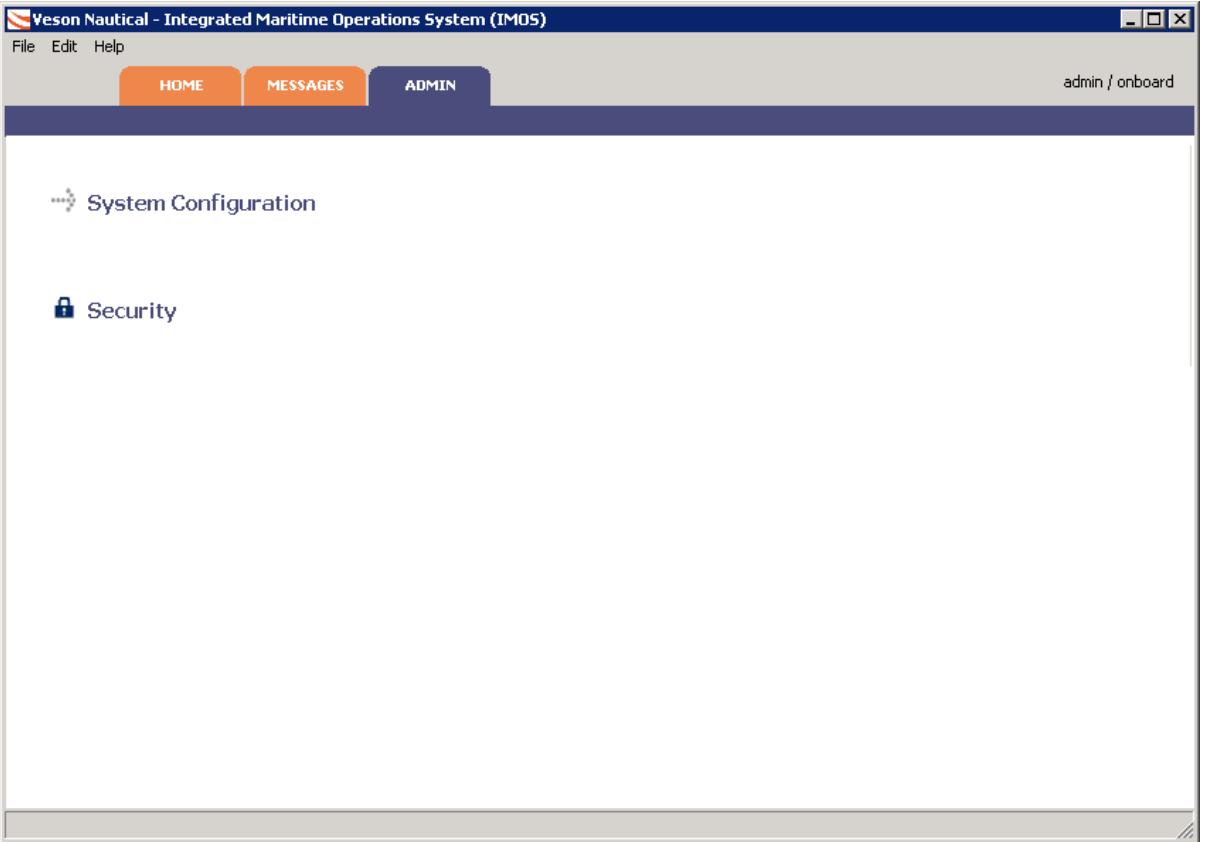

*Admin Tab* 

## <span id="page-41-0"></span>Configuring the System

After you [install IMOS Onboard](#page-7-0), you must configure the system to establish the email connection.

Note: To configure the system, you must [be logged on](#page-10-0) as an administrator.

- 1. Click the **Admin** tab.
- 2. Click .

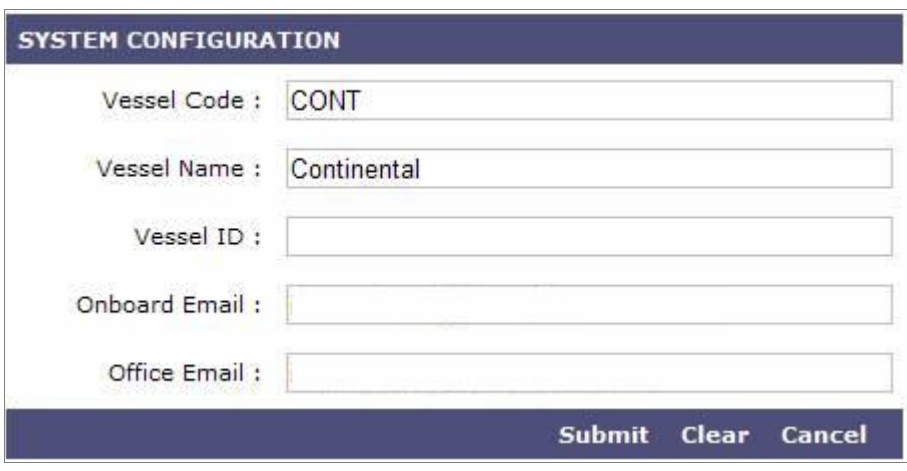

*System Configuration* 

- 3. Complete the fields:
	- **Vessel Code**: The four-character code for the vessel.
	- **Vessel Name**: The vessel name.
	- **→ Vessel ID:** The vessel identifier.
	- -5 **Onboard Email**: The email address of the vessel, as specified on the Messaging [tab.](#page-9-0)
	- -5 **Office Email**: The email address of the office.
- 4. Click **Submit**.
- 5. Check the [Messages](#page-38-0) tab for a Sync message from the office that includes your voyage information.

## <span id="page-42-1"></span><span id="page-42-0"></span>Changing Server Configuration Settings

If you need to change the Server Configuration Settings, follow these steps.

1. On the Help menu, click **Configuration Settings**.

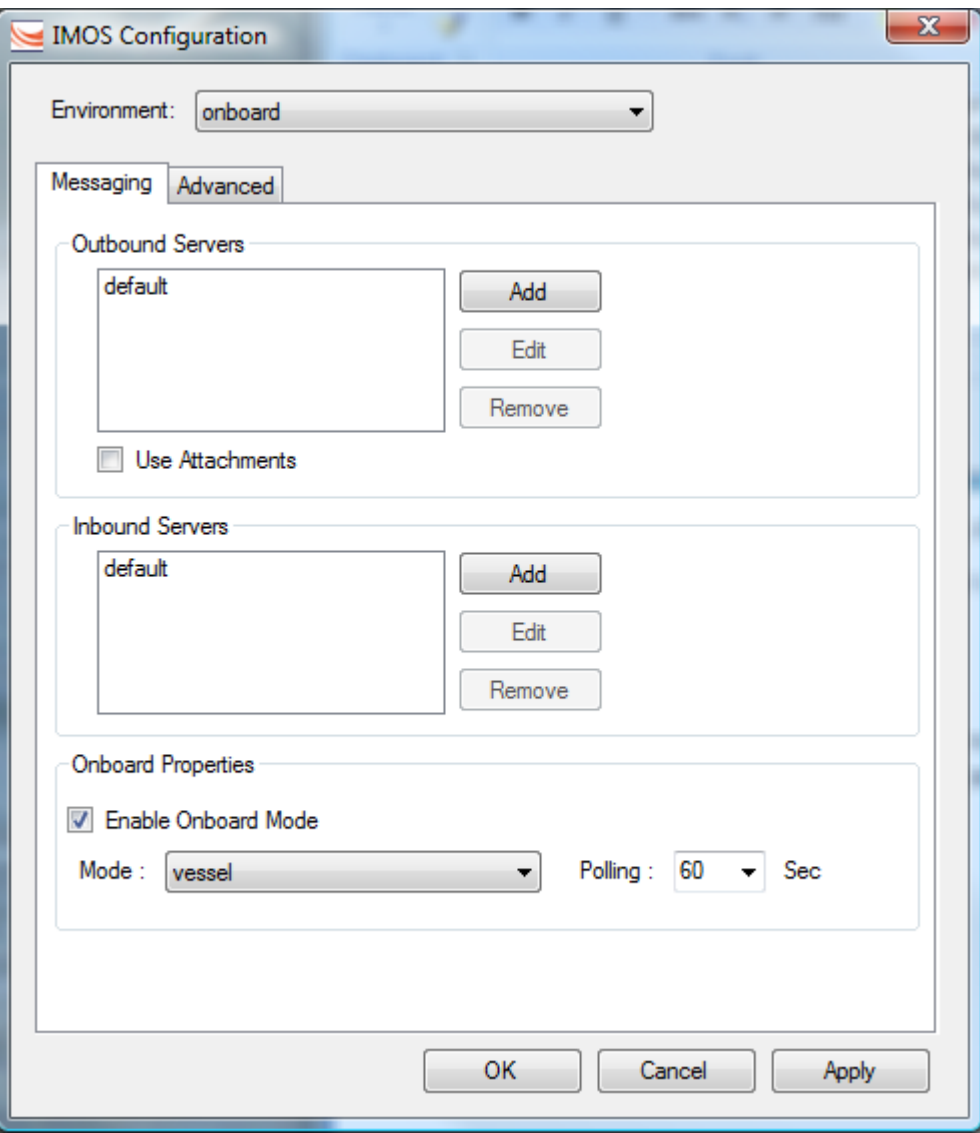

*IMOS Configuration Messaging Tab* 

- 2. On the IMOS Configuration Messaging tab, complete the settings as follows:
	- » To add an Outbound Server or an Inbound Server, click **Add**. See "[Adding or Editing a](#page-43-0)  [Server,](#page-43-0)" below.
	- » To edit a server, select the server and click **Edit**. See ["Adding or Editing a Server,](#page-43-0)" below.
	- » To remove a server, select the server and click **Remove**.
- » Under **Onboard Properties**:
	- Select **Enable Onboard Mode**.
	- Set the Mode to **vessel**.
	- Set **Polling** to determine how frequently IMOS Onboard will check for database changes that require messages to be sent.
- 3. After completing the settings:
	- » To apply a setting, click **Apply**.
	- » To save the changes and exit IMOS Configuration, click **OK**.

#### <span id="page-43-0"></span>Adding or Editing a Server

- 1. You can add or edit a server.
	- » To add an Outbound Server or an Inbound Server, click **Add** on the IMOS Configuration Messaging Tab.
	- » To edit a server, select the server and click **Edit**.

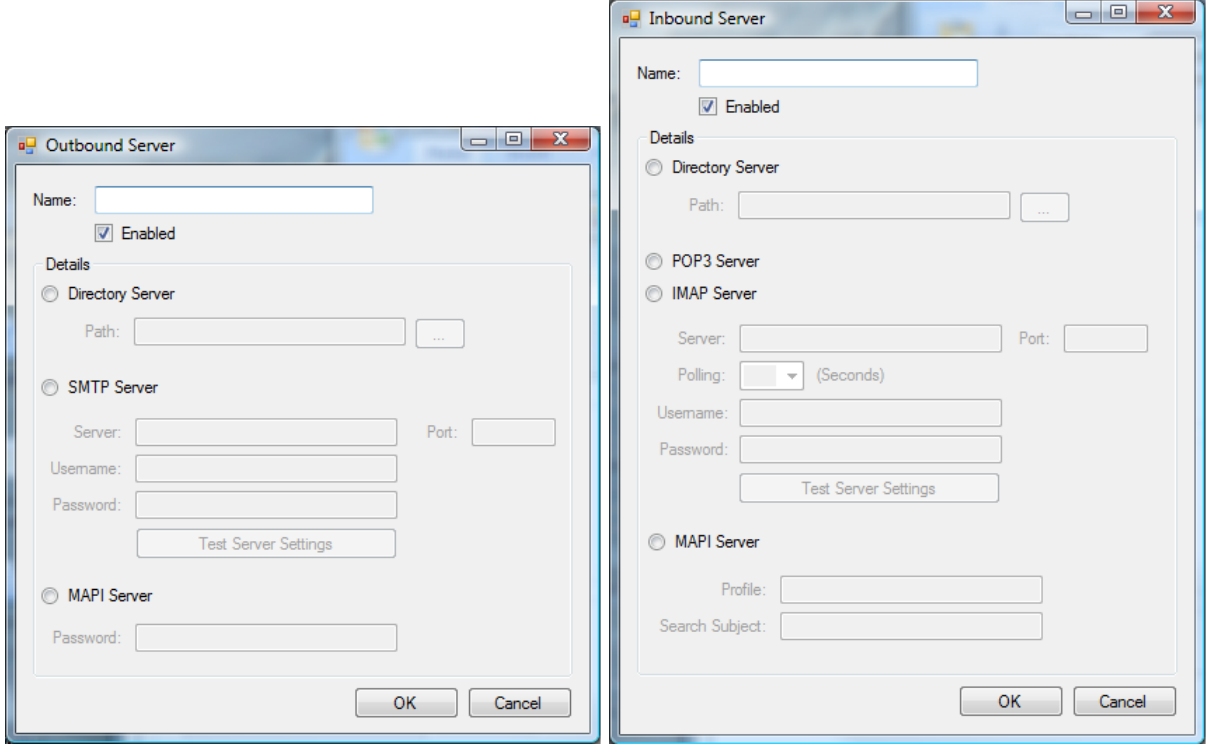

*Outbound Server Inbound Server* 

- 2. Set the Server, Port, Username, and Password for the email addresses being used.
- 3. Set POP3 Server Polling to determine how frequently IMOS Onboard will check for incoming messages from the office.
- 4. Click **OK**.

## <span id="page-44-0"></span>**Security**

## Overview of Security

As an administrator, after you [install IMOS Onboard](#page-7-0) and [configure the system](#page-41-0), you must manage security. IMOS Onboard Security is designed to protect data and prevent unauthorized access to IMOS Onboard by managing the rights of [users and groups.](#page-45-0) Managing security also includes [updating the IMOS Onboard license.](#page-54-0)

To manage security:

- 1. Click the **Admin** tab.
- 2. Click  $\mathbf{a}$  Security

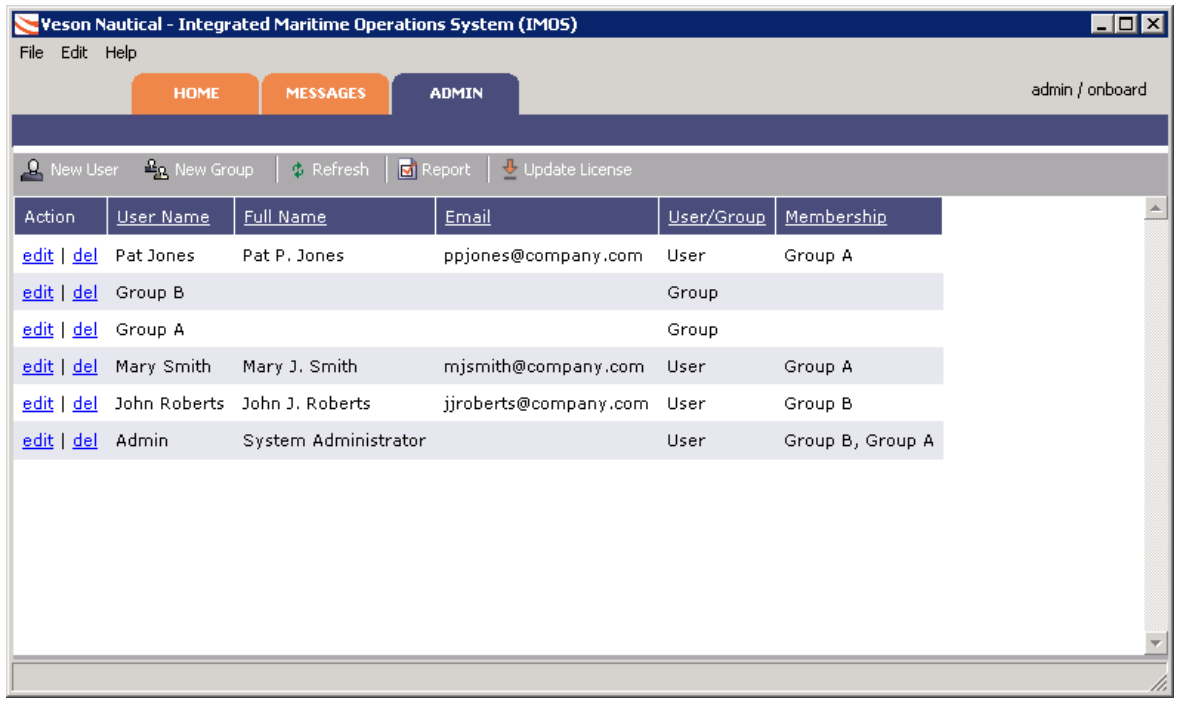

*Security* 

- 3. Do any of the following tasks:
	- $\rightarrow$  Manage Groups
	- -5 [Manage Users](#page-49-0)
	- [Update the IMOS Onboard License](#page-54-0)  -5

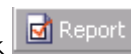

To view a printable report of the users and groups, click  $\boxed{\Box}$  Report . The report appears in your browser window. You can use browser commands to save or print the report.

## <span id="page-45-0"></span>About Groups and Users

IMOS Onboard recognizes two types of users for assigning access rights:

- -5 **Groups** have group access rights. Groups can belong to other groups. A group acts as a template: Any user in a group inherits all the access rights of the group.
- -5 **Users** have individual access rights. Users can belong to one or more groups, but they do not have to belong to any groups.

Users' overall access rights are a combination of their group and individual access rights.

We recommend that you create groups and assign rights to them before you create individual users. You will probably find it more efficient to categorize users in groups and then adjust rights for individuals, rather than starting from scratch for each user. To set up users and groups:

- 1. [Create groups](#page-45-0) and assign module rights.
- 2. [Create users](#page-49-0):
	- a. If appropriate, assign users to groups.
	- b. Assign module rights or edit rights inherited from groups.

Creating groups and creating users are nearly identical tasks, with the same window tabs:

- User i.
- Membership -5
- -5 Module Rights

**Note**: You do not need to use the Object Rights tab.

## Managing Groups

Managing groups involves the following tasks:

- -5 [Creating a New Group](#page-46-0)
- [Editing a Group](#page-49-0) -5
- [Deleting a Group](#page-49-0) -5

## <span id="page-46-0"></span>Creating a New Group

To create a new group:

1. On the **[Security](#page-44-0) page, click**  $\frac{d_{\text{B}}}{dt}$  New Group . The Properties for group window User tab appears.

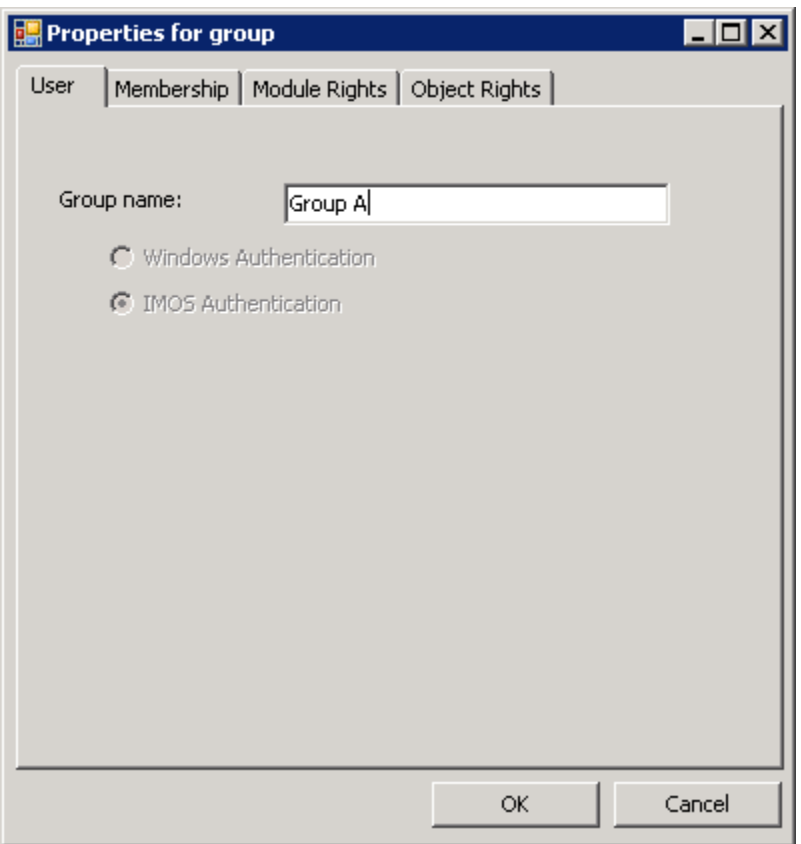

*Properties for Group, User Tab* 

2. Enter a name for the group that describes the members' functions or rights.

#### Adding or Removing Group Members

3. To set up group members, click the **Membership** tab.

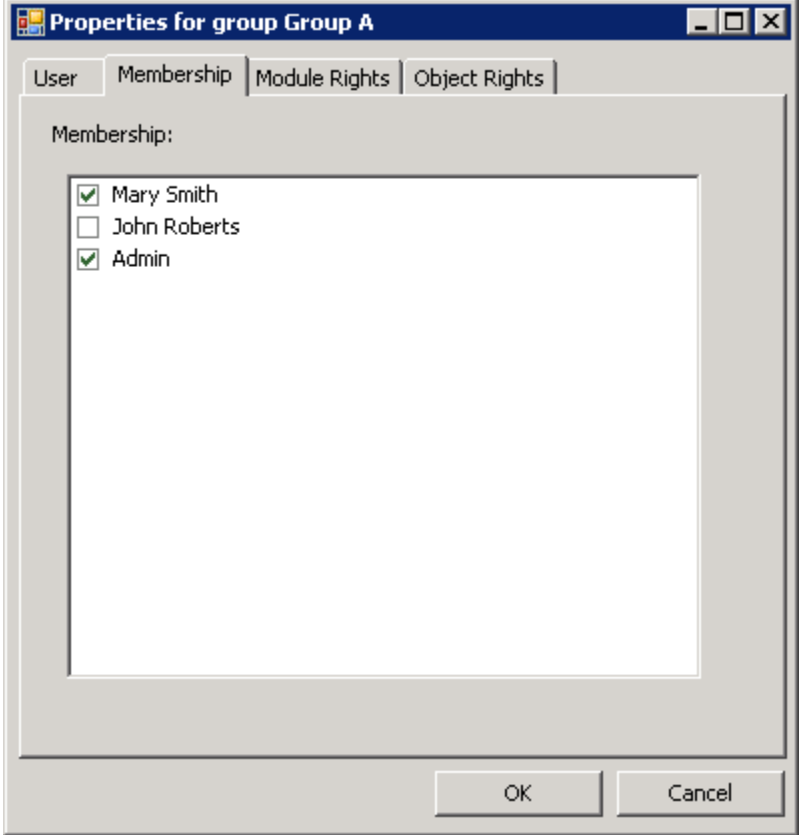

*Properties for Group, Membership Tab* 

4. The Membership tab contains a list of users. Each user name is preceded by a check box. To add or remove a group member, click the user's check box.

 $\square$  = The user is not a member of the group.

 $\blacksquare$  = The user is a member of the group.

#### Adding or Removing Group Module Rights

5. To set up group rights to modules and actions, click the **Module Rights** tab.

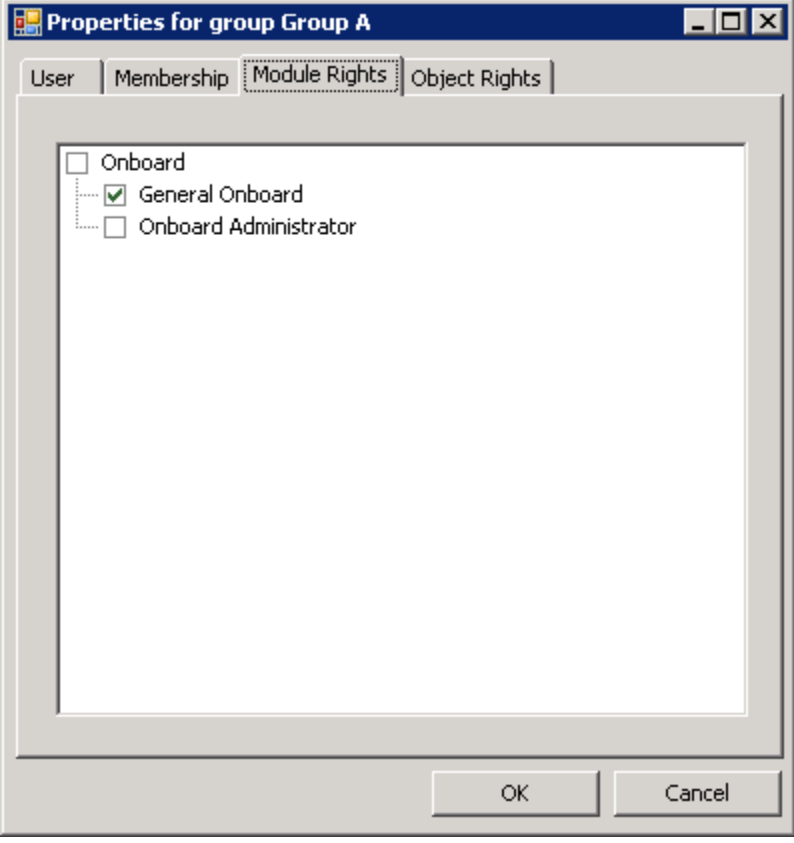

*Properties for Group, Module Rights Tab* 

- 6. The Module Rights tab lists the Onboard module and the actions associated with it. Select the group's rights for the module actions.
	- -> To expand or collapse the list of actions for the Onboard module, double-click the **Onboard** check box.
	- -5 When the module list is expanded, each action is preceded by a check box. To change the group's right to perform a task, click the check box. Each time you click, the right changes.

 $\square$ = No access. The group does not have the right to perform the task.

 $\mathbb{E}$  = Read-only: The group can retrieve information from files and view reports. General rights have this option, but specific actions do not.

 $\blacksquare$  = Read/Write: The group has full ability to store and update information in the database.

**Note**: A user's rights include the individual user rights plus the rights from any groups in which the user is a member. If a user has different rights, either assigned individually or from groups, the highest access rights apply.

7. When you finish creating the group, click **OK**.

**Note**: You do not need to use the **Object Rights** tab.

## <span id="page-49-0"></span>Editing a Group

To edit a group:

- 1. On the [Security](#page-44-0) page, in the row for the group, click the edit link. The Properties for group [window](#page-46-0) appears.
- 2. Click the tab on which you want to make a change.
- 3. Make any necessary changes to the [group information](#page-46-0).
- 4. When you finish editing the group, click **OK**.
- 5. To update the Security page, click  $\frac{\phi}{r}$  Refresh.

## Deleting a Group

To delete a group:

- 1. On the [Security](#page-44-0) page, in the row for the group, click the del link.
- 2. A message asks if you are sure you want to delete the group. Click **Yes**.

## Managing Users

Managing users involves the following tasks:

- -5 [Creating a New User](#page-50-0)
- [Editing a User](#page-53-0) -5
- [Deleting a User](#page-53-0) -5

### <span id="page-50-0"></span>Creating a New User

To create a new user:

1. On the [Security](#page-44-0) page, click **8.** New User **Fig. 7** The Properties for user window User tab appears.

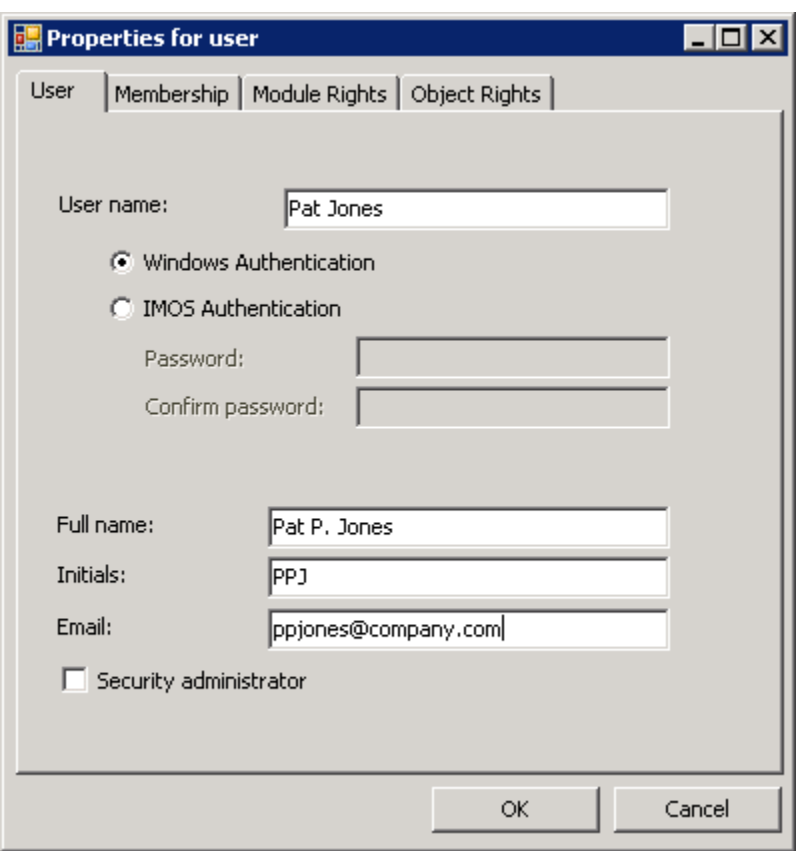

*Properties for User, User Tab* 

- 2. Enter the following information:
	- **User name**: The user's name, up to 25 characters. - 5
	- Authentication: Select one:
		- » **Windows Authentication**: If you select this option, IMOS uses Windows login credentials for authentication, and the user does not have to log in a second time with possibly a different user name and password. If the user changes the Windows password, it is also changed here.
		- » **IMOS Authentication**: If you select this option, enter a Password for the user (at least five characters) and then enter it again to Confirm the password.
	- **Full name**: The user's full name.
	- **Initials**: The user's initials. ->
	- **Email**: The user's email address. -5
	- -5 **Security administrator**: To make this user a Security administrator, select this check box.

Adding or Removing Group Membership

3. To set up group membership for the user, click the **Membership** tab.

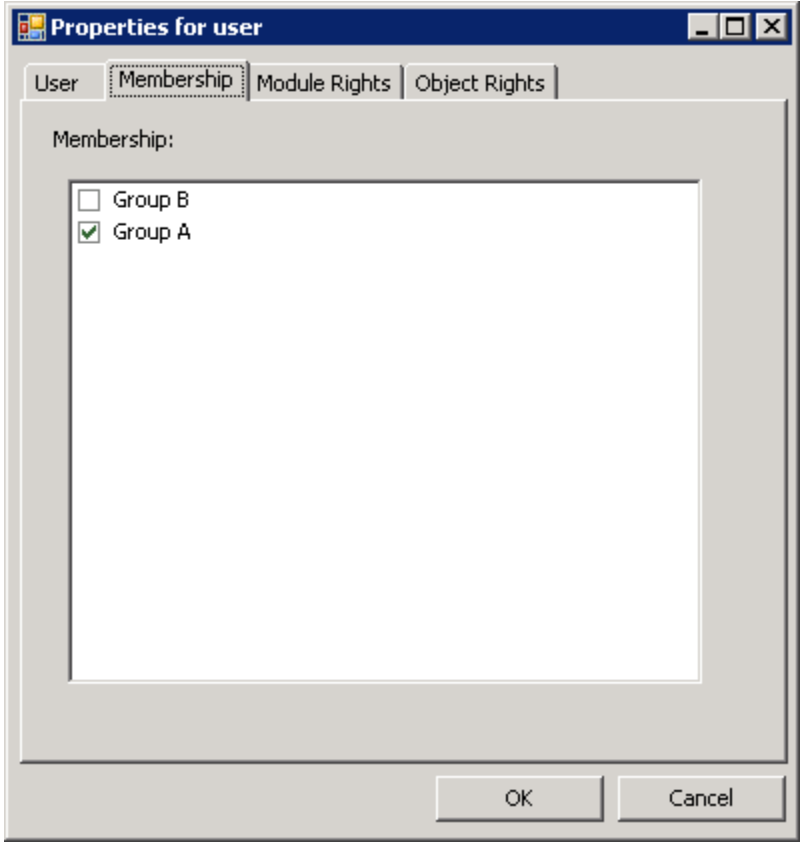

*Properties for User, Membership Tab* 

4. The Membership tab contains a list of user groups. Each group name is preceded by a check box. To add the user to a group or remove the user from a group, click the group's check box.

 $\square$  = The user is not a member of the group.

 $\blacksquare$  = The user is a member of the group.

#### Adding, Removing, or Overriding User Module Rights

5. To set up user rights to modules and actions, click the **Module Rights** tab.

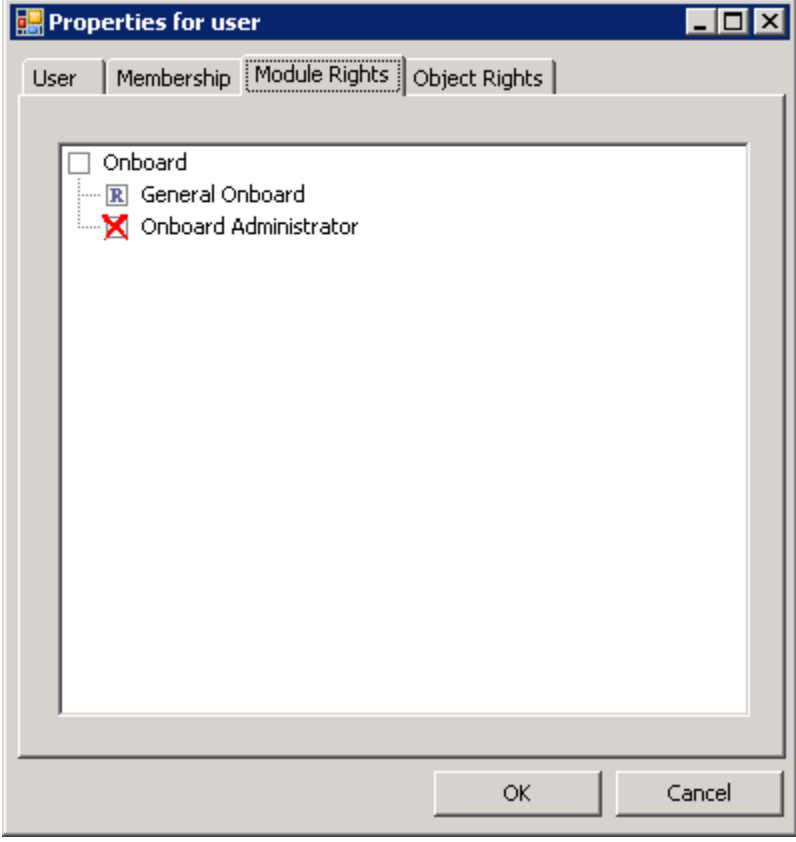

*Properties for User, Module Rights Tab* 

- 6. The Module Rights tab lists the Onboard module and the actions associated with it. Select the user's rights for the module actions.
	- -5 To expand or collapse the list of actions for the Onboard module, double-click the Onboard check box.
	- $\sim$ When the module list is expanded, each action is preceded by a check box. To change the user's right to perform a task, click the check box. Each time you click, the right changes.

 $\square$  = Either the user does not have the right to perform the task or the user is a member of a group with the right.

 $\mathbb{R}$  = Read-only: The user can retrieve information from files and view reports. General rights have this option, but specific actions do not.

 $\blacksquare$  = Read/Write: The user has full ability to store and update information in the database.

 $\mathbf{X}$  = Denied: The group right to perform the task is overridden for this user.

**Note**: A user's rights include the individual user rights plus the rights from any groups in which the user is a member. If a user has different rights, either assigned individually or from groups, the highest access rights apply.

<span id="page-53-0"></span>7. When you finish creating the user, click **OK**.

**Note**: You do not need to use the Object Rights tab.

## Editing a User

To edit a user:

- 1. On the [Security](#page-44-0) page, in the row for the user, click the edit link. The Properties for user [window](#page-50-0) appears.
- 2. Click the tab on which you want to make a change.
- 3. Make any necessary changes to the [user information.](#page-50-0)
	- To change the password for a user with IMOS Authorization, select the **Change password** check box and then complete the **Password** and **Confirm password** fields.
- 4. When you finish editing the user, click **OK**.
- 5. To update the Security page, click  $\frac{\phi}{\phi}$  Refresh

#### Deleting a User

To delete a user:

- 1. On the [Security](#page-44-0) page, in the row for the user, click the del link.
- 2. A message asks if you are sure you want to delete the user. Click **Yes**.

## <span id="page-54-0"></span>Updating the IMOS Onboard License

When your IMOS Onboard license is about to expire, a message notifies you each time you log in.

- 1. [Contact](#page-5-0) Veson Nautical Corporation to renew your license.
- 2. On the [Security](#page-44-0) page, click  $\frac{1}{2}$  Update License

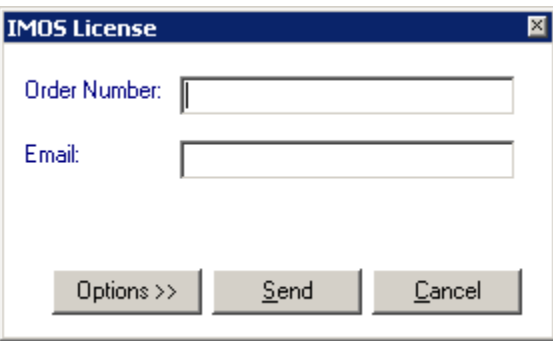

*IMOS License Dialog Box* 

- 3. In the **IMOS License** dialog box, enter your order number and your email address.
- 4. If you want to use proxy server settings, click **Options**.

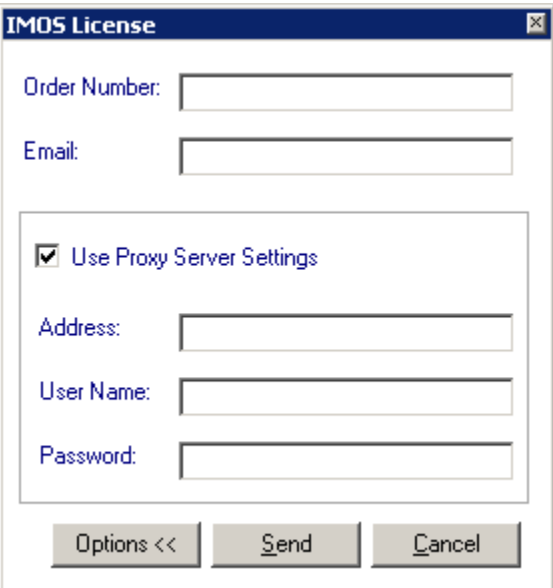

#### *IMOS License Dialog Box, Options*

- a. Select the **Use Proxy Server Settings** check box.
- b. Enter the address of the proxy server.
- c. Enter your user name.
- d. Enter your password.
- 5. Click **Send**.

## Index

<span id="page-56-0"></span>The page number refers to the beginning of the topic in which the Index entry appears.

## **<sup>A</sup> <sup>E</sup>**

About Veson Nautical IMOS Onboard, 14<br>
Access Rights, 46, 47, 51<br>
Groups, 47<br>
Commands, 13<br>
Commands, 13<br>
Draft Report, 22<br>
Accessing Reports from the Home Tab, 17<br>
Activities, 20<br>
Adding to Activity Lists, 20<br>
Deleting fr Admin, 55 Security, 45 **F** Update License, 55<br>
Admin Tab, 41 Fields, 20<br>
Administration, 41 Completing, 20<br>
Arrival Report, 24 Fields on Reports, 24, 27, 29, 32, 35

Cargo Activities Report, 29<br>
Cargo Activity List, 20<br>
Changing, 15<br>
ETA or ETD, 15<br>
Password, 12<br>
User Properties, 12<br>
Changing, 47<br>
Cosing a Report, 19<br>
Conmands, 13<br>
Commands, 13<br>
Commands, 13 Completing Fields, 20 **H** Configuring, 42 System, 42 Help, 7 Confirm Password, 51, 54 Home Tab, 15 Contact Information, 6 and 10 and 10 and 10 and 10 and 10 and 10 and 10 and 10 and 10 and 10 and 10 and 10 and 10 and 10 and 10 and 10 and 10 and 10 and 10 and 10 and 10 and 10 and 10 and 10 and 10 and 10 and 10 and 10 and Contents in Help, 7 Copy, 13 **I** Copyright, 2<br>Creating, 17, 47, 51 New Group, 47 Report, 17 **Inbound Server, 43, 44** Cut, 13 Inbox, 39

Denied Access, 51 **Itinerary**, 17 Departure Report, 35 Drafts, 22 **K** 

## **<sup>G</sup> <sup>C</sup>**

IMOS Configuration, 10<br>IMOS Onboard, 5 New User, 51 **IMOS** Onboard Licenses, 55 Index in Help, 7 **D** Initials, 51, 54 Changing, 12 Deleting, 50, 54 Installing IMOS Onboard, 8 Group, 50 **Integrated Maritime Operations System**, 5<br>
User, 54 **Integrated Maritime Operations System**, 5 Itineraries Message, 39

Keyboard Shortcuts, 13

#### **L**

Licenses, 55 Logging Off, 11 Logging On, 11 Login, 11

#### **M**

Managing Users, 50 Membership Tab, 46, 47, 50, 51, 54 Groups, 47, 50 Users, 51, 54 Messages Tab, 39 Module Rights Tab, 46, 47, 50, 51, 54 Groups, 47, 50 Users, 51, 54

#### **N**

Navigating, 13 New Group, 47 New User, 51

#### **O**

Object Rights Tab, 46 Onboard, 5 Opening a Report, 19 Options, 55 Outbound Server, 43, 44 Outbox, 39 Overview of Reports, 17

#### **P**

Password, 51, 54 Changing, 12 Paste, 13 Port Activities Report, 27 Port Activity List, 20 Position Report, 32 Properties, 12 User, 12 Properties for Group, 47, 50 Editing, 50 Properties for User, 51, 54 Creating, 51 Editing, 54 Proxy Server Settings, 55

#### **R**

Read/Write Access, 47, 51 Group, 47 User, 51 Read-Only Access, 47, 51 Group, 47 User, 51 Reports, 17, 19, 20, 22, 23, 24, 27, 29, 32, 35 Accessing from the Home Tab, 17 Arrival, 24 Cargo Activities, 29 Closing, 19 Creating, 17 Departure, 35

Editing, 22 Emailing, 23 Format, 17 Opening, 19 Overview, 17 Port Activities, 27 Position, 32 Saving a Draft, 22 Submitting, 22 Templates, 17 Response Message, 39 Rights, 46

#### **S**

Saving a Report Draft, 22 Search in Help, 7 Security, 45, 50, 55 Update License, 55 Users, 50 Server Add, Edit, or Remove, 43, 44 Server Configuration Settings Changing, 43 Shortcuts, 13 Software Version, 14 Submitting a Report, 22 Sync Message, 39 System Configuration, 42

#### **T**

Templates, 17 Report, 17 Templates Message, 39

#### **U**

Updating the IMOS Onboard License, 55 Use Proxy Server Settings, 55 User Name, 51, 54 Changing, 12 Creating, 51 Editing, 54 User Properties, 12 User Tab, 46, 47, 50, 51, 54 Groups, 47, 50 Users, 51, 54 Users, 46, 51, 54 Creating, 51 Deleting, 54 Editing, 54

#### **V**

Veson Nautical Corporation Contact Information, 6 Vessel Itinerary, 15, 17, 24 Home, 15 View Log, 14 Voyages Message, 39

#### **W**

Working with Activity Lists and Fields, 20 Working with Reports, 17